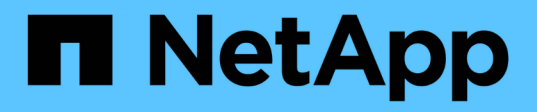

# **Procédures de mise à niveau du système**

Element Software

NetApp January 15, 2024

This PDF was generated from https://docs.netapp.com/fr-fr/element-software-123/upgrade/task\_hcc\_update\_management\_services.html on January 15, 2024. Always check docs.netapp.com for the latest.

# **Sommaire**

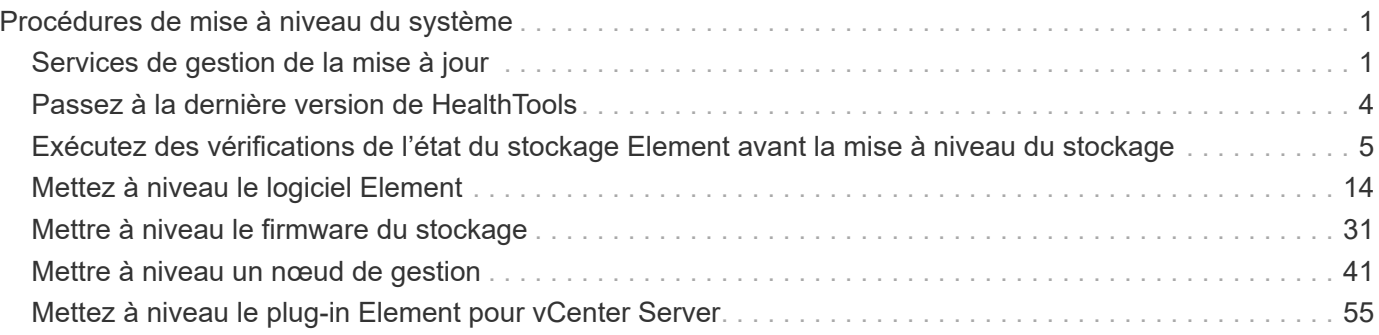

## <span id="page-2-0"></span>**Procédures de mise à niveau du système**

## <span id="page-2-1"></span>**Services de gestion de la mise à jour**

Après avoir installé le nœud de gestion 11.3 ou une version ultérieure, vous pouvez mettre à jour vos services de gestion avec la dernière version du pack.

Depuis la version Element 11.3, la conception du nœud de gestion a été modifiée en fonction d'une nouvelle architecture modulaire qui fournit des services individuels. Ces services modulaires prennent en charge des fonctionnalités de gestion centrales et étendues pour un système de stockage 100 % Flash SolidFire. Les services de gestion comprennent la télémétrie système, les services de journalisation et de mise à jour, le service QoSSIOC pour le plug-in Element pour vCenter Server, le contrôle du cloud hybride NetApp, et bien plus encore.

#### **Description de la tâche**

 $\binom{1}{1}$ 

- Vous devez effectuer la mise à niveau vers le dernier pack de services de gestion avant de mettre à niveau votre logiciel Element.
	- Services de gestion 2.22.7 inclut Element Plug-in pour vCenter Server 5.0 qui contient le plug-in distant. Si vous utilisez le plug-in Element, vous devez effectuer une mise à niveau vers les services de gestion version 2.22.7 ou ultérieure pour vous conformer à la directive VMware qui supprime le support des plug-ins locaux. ["En savoir plus >>".](https://kb.vmware.com/s/article/87880)
	- Pour connaître les dernières notes de version des services de gestion décrivant les principaux services, les nouvelles fonctionnalités, les correctifs et les solutions de contournement pour chaque offre de service, consultez la section ["les notes de version des](https://kb.netapp.com/Advice_and_Troubleshooting/Data_Storage_Software/Management_services_for_Element_Software_and_NetApp_HCI/Management_Services_Release_Notes) [services de gestion"](https://kb.netapp.com/Advice_and_Troubleshooting/Data_Storage_Software/Management_services_for_Element_Software_and_NetApp_HCI/Management_Services_Release_Notes)

#### **Ce dont vous avez besoin**

Depuis les services de gestion 2.20.69, vous devez accepter et enregistrer le contrat de licence utilisateur final (CLUF) avant d'utiliser l'interface utilisateur ou l'API de contrôle du cloud hybride NetApp pour mettre à niveau les services de gestion :

1. Ouvrez l'adresse IP du nœud de gestion dans un navigateur Web :

https://<ManagementNodeIP>

- 2. Connectez-vous au contrôle de cloud hybride NetApp en fournissant les identifiants de l'administrateur du cluster de stockage.
- 3. Sélectionnez **Upgrade** en haut à droite de l'interface.
- 4. Le CLUF s'affiche. Faites défiler vers le bas, sélectionnez **J'accepte les mises à jour actuelles et futures**, puis sélectionnez **Enregistrer**.

#### **Options de mise à jour**

Vous pouvez mettre à jour les services de gestion via l'interface utilisateur NetApp de contrôle du cloud hybride ou l'API REST de nœud de gestion :

- [Mise à jour des services de gestion via le contrôle dans le cloud hybride](#page-3-0) (Méthode recommandée)
- [Mettre à jour les services de gestion à l'aide de l'API de nœud de gestion](#page-3-1)

## <span id="page-3-0"></span>**Mise à jour des services de gestion via le contrôle dans le cloud hybride**

Vous pouvez mettre à jour les services de gestion NetApp à l'aide de NetApp Hybrid Cloud Control.

Les packs de services de gestion offrent des fonctionnalités améliorées et des correctifs pour votre installation en dehors des versions majeures.

#### **Avant de commencer**

- Vous exécutez le nœud de gestion 11.3 ou version ultérieure.
- Si vous mettez à jour les services de gestion vers la version 2.16 ou ultérieure et que vous exécutez un nœud de gestion 11.3 à 11.8, vous devez augmenter la RAM de la machine virtuelle du nœud de gestion avant de mettre à jour les services de gestion :
	- a. Mettez la machine virtuelle du nœud de gestion hors tension.
	- b. Changer de mémoire RAM de la machine virtuelle du nœud de gestion : 12 Go à 24 Go de RAM.
	- c. Mettez la machine virtuelle du nœud de gestion sous tension.
- Votre version du cluster exécute NetApp Element 11.3 ou une version ultérieure.
- Vous avez mis à niveau vos services de gestion vers au moins la version 2.1.326. Les mises à niveau de NetApp Cloud Control ne sont pas disponibles dans les premiers packs de services.

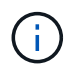

Pour obtenir la liste des services disponibles pour chaque version de pack de services, reportez-vous au ["Notes de version des services de gestion".](https://kb.netapp.com/Advice_and_Troubleshooting/Data_Storage_Software/Management_services_for_Element_Software_and_NetApp_HCI/Management_Services_Release_Notes)

#### **Étapes**

1. Ouvrez l'adresse IP du nœud de gestion dans un navigateur Web :

https://<ManagementNodeIP>

- 2. Connectez-vous au contrôle de cloud hybride NetApp en fournissant les identifiants de l'administrateur du cluster de stockage.
- 3. Sélectionnez **Upgrade** en haut à droite de l'interface.
- 4. Sur la page mises à niveau, sélectionnez l'onglet **Services de gestion**.
- 5. Suivez les instructions de la page pour télécharger et enregistrer un package de mise à niveau des services de gestion sur votre ordinateur.
- 6. Sélectionnez **Parcourir** pour localiser le paquet que vous avez enregistré et le télécharger.

Une fois le package téléchargé, la mise à niveau démarre automatiquement.

Une fois la mise à niveau lancée, vous pouvez voir l'état de la mise à niveau sur cette page. Pendant cette mise à niveau, vous risquez de perdre la connexion avec NetApp Hybrid Cloud Control et d'être revenu à votre connexion pour consulter les résultats de l'mise à niveau.

## <span id="page-3-1"></span>**Mettre à jour les services de gestion à l'aide de l'API de nœud de gestion**

Les utilisateurs doivent dans le meilleur des cas effectuer les mises à jour des services de gestion à partir de NetApp Hybrid Cloud Control. Vous pouvez cependant télécharger, extraire et déployer manuellement une mise à jour de bundle de services pour les services de gestion vers le nœud de gestion à l'aide de l'API REST. Vous pouvez exécuter chaque commande à partir de l'interface d'API REST pour le nœud de gestion.

#### **Avant de commencer**

- Vous avez déployé un nœud de gestion du logiciel NetApp Element version 11.3 ou ultérieure.
- Si vous mettez à jour les services de gestion vers la version 2.16 ou ultérieure et que vous exécutez un nœud de gestion 11.3 à 11.8, vous devez augmenter la RAM de la machine virtuelle du nœud de gestion avant de mettre à jour les services de gestion :
	- a. Mettez la machine virtuelle du nœud de gestion hors tension.
	- b. Changer de mémoire RAM de la machine virtuelle du nœud de gestion : 12 Go à 24 Go de RAM.
	- c. Mettez la machine virtuelle du nœud de gestion sous tension.
- Votre version du cluster exécute NetApp Element 11.3 ou une version ultérieure.
- Vous avez mis à niveau vos services de gestion vers au moins la version 2.1.326. Les mises à niveau de NetApp Cloud Control ne sont pas disponibles dans les premiers packs de services.

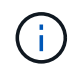

Pour obtenir la liste des services disponibles pour chaque version de pack de services, reportez-vous au ["Notes de version des services de gestion".](https://kb.netapp.com/Advice_and_Troubleshooting/Data_Storage_Software/Management_services_for_Element_Software_and_NetApp_HCI/Management_Services_Release_Notes)

#### **Étapes**

- 1. Ouvrez l'interface utilisateur de l'API REST sur le nœud de gestion : [https://<ManagementNodeIP>/](https://<ManagementNodeIP>/mnode) [mnode](https://<ManagementNodeIP>/mnode)
- 2. Sélectionnez **Authorise** et procédez comme suit :
	- a. Saisissez le nom d'utilisateur et le mot de passe du cluster.
	- b. Saisissez l'ID client en tant que mnode-client si la valeur n'est pas déjà renseignée.
	- c. Sélectionnez **Autoriser** pour démarrer une session.
	- d. Fermez la fenêtre.
- 3. Téléchargez et extrayez le bundle de services sur le nœud de gestion à l'aide de la commande suivante : PUT /services/upload
- 4. Déployez les services de gestion sur le nœud de gestion : PUT /services/deploy
- 5. Surveiller l'état de la mise à jour : GET /services/update/status

Une mise à jour réussie renvoie un résultat similaire à l'exemple suivant :

```
{
"current version": "2.10.29",
"details": "Updated to version 2.17.52",
"status": "success"
}
```
## **Trouvez plus d'informations**

- ["Documentation SolidFire et Element"](https://docs.netapp.com/us-en/element-software/index.html)
- ["Plug-in NetApp Element pour vCenter Server"](https://docs.netapp.com/us-en/vcp/index.html)

## <span id="page-5-0"></span>**Passez à la dernière version de HealthTools**

Avant de commencer la mise à niveau du stockage Element à partir de la version 11.1 ou antérieure, nous vous recommandons de mettre à niveau la suite HealthTools. La mise à niveau de HealthTools n'est nécessaire que si le noeud de gestion et le logiciel Element que vous exécutez sont 11.1 ou antérieurs. Les outils de santé ne sont pas requis pour ["Effectuer des mises à niveau d'Element avec NetApp Hybrid Cloud Control".](#page-15-0)

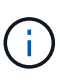

Le logiciel Element 12.3.2 est la dernière version que vous pouvez mettre à niveau vers à l'aide de NetApp HealthTools. Si vous exécutez le logiciel Element 11.3 ou version ultérieure, nous vous recommandons d'utiliser NetApp Hybrid Cloud Control pour mettre à niveau le logiciel Element. Vous pouvez mettre à niveau Element version 11.1 ou antérieure à l'aide de NetApp HealthTools.

#### **Ce dont vous avez besoin**

- Vous exécutez le nœud de gestion 11.0, 11.1 ou version ultérieure.
- Vous avez mis à niveau vos services de gestion vers au moins la version 2.1.326.

Les mises à niveau de NetApp Hybrid Cloud Control ne sont pas disponibles dans les versions précédentes de packs de services.

• Vous avez téléchargé la dernière version de ["Outils de santé"](https://mysupport.netapp.com/site/products/all/details/element-healthtools/downloads-tab) et copié le fichier d'installation sur le nœud de gestion.

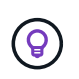

Vous pouvez vérifier la version installée localement de HealthTools en exécutant le sfupdate-healthtools -v commande.

- Pour utiliser HealthTools avec des sites sombres, vous devez effectuer les étapes supplémentaires suivantes :
	- Télécharger un ["Fichier JSON"](https://library.netapp.com/ecm/ecm_get_file/ECMLP2840740) Sur le site de support NetApp d'un ordinateur qui n'est pas le nœud de gestion, puis renommez-le en metadata.json.
	- Rendre le nœud de gestion opérationnel sur le site le plus sombre.

#### **Description de la tâche**

Les commandes de la suite HealthTools nécessitent des privilèges escaladés pour s'exécuter. Soit des commandes de préface avec sudo ou faites remonter votre utilisateur aux privilèges root.

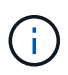

La version de HealthTools que vous utilisez peut être plus à jour que l'exemple d'entrée et la réponse ci-dessous.

#### **Étapes**

1. Exécutez le sfupdate-healthtools <path to install file> Commande permettant d'installer le nouveau logiciel HealthTools.

Entrée d'échantillon :

sfupdate-healthtools /tmp/solidfire-healthtools-2020.03.01.09.tgz

Exemple de réponse :

```
Checking key signature for file /tmp/solidfirehealthtools-
2020.03.01.09/components.tgz
installing command sfupdate-healthtools
Restarting on version 2020.03.01.09
sfupdate-healthtools /sf/bin/sfupdate-healthtools -r 2020.03.01.09
installing command sfupgradecheck
installing command sfinstall
installing command sfresetupgrade
```
2. Exécutez le sfupdate-healthtools  $-v$  commande pour vérifier que la version installée a été mise à niveau.

Exemple de réponse :

```
Currently installed version of HealthTools:
2020.03.01.09
```
## **Trouvez plus d'informations**

- ["Documentation SolidFire et Element"](https://docs.netapp.com/us-en/element-software/index.html)
- ["Plug-in NetApp Element pour vCenter Server"](https://docs.netapp.com/us-en/vcp/index.html)

## <span id="page-6-0"></span>**Exécutez des vérifications de l'état du stockage Element avant la mise à niveau du stockage**

Vous devez exécuter des vérifications de l'état avant de mettre à niveau le stockage Element pour garantir que tous les nœuds de stockage du cluster sont prêts pour la prochaine mise à niveau du stockage Element.

**Ce dont vous avez besoin**

• **Services de gestion**: Vous avez mis à jour le dernier bundle de services de gestion (2.10.27 ou version ultérieure).

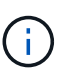

Vous devez effectuer la mise à niveau vers le dernier pack de services de gestion avant de mettre à niveau votre logiciel Element.

- **Noeud de gestion**:vous exécutez le noeud de gestion 11.3 ou ultérieur.
- **Logiciel Element** : votre version de cluster exécute le logiciel NetApp Element version 11.3 ou ultérieure.
- **Contrat de licence utilisateur final (CLUF)** : à partir des services de gestion 2.20.69, vous devez accepter et enregistrer le CLUF avant d'utiliser l'interface utilisateur ou l'API de NetApp Hybrid Cloud Control pour exécuter les contrôles d'état du stockage d'Element :
	- a. Ouvrez l'adresse IP du nœud de gestion dans un navigateur Web :

https://<ManagementNodeIP>

- b. Connectez-vous au contrôle de cloud hybride NetApp en fournissant les identifiants de l'administrateur du cluster de stockage.
- c. Sélectionnez **Upgrade** en haut à droite de l'interface.
- d. Le CLUF s'affiche. Faites défiler vers le bas, sélectionnez **J'accepte les mises à jour actuelles et futures**, puis sélectionnez **Enregistrer**.

#### **Options de vérification de l'état**

Vous pouvez exécuter des vérifications de l'état du système à l'aide de l'interface NetApp de contrôle du cloud hybride, de l'API NetApp de contrôle du cloud hybride ou de la suite HealthTools :

- exécutez des vérifications de l'état du stockage Element avant la mise à niveau du stockage (Méthode préférée)
- [Exécutez des vérifications de l'état du stockage Element avant la mise à niveau du stockage](#page-6-0)
- [Utilisez HealthTools pour exécuter les vérifications de l'état du stockage Element avant la mise à niveau du](#page-10-0) [stockage](#page-10-0)

Vous pouvez également en savoir plus sur les vérifications de l'état du stockage exécutées par ce service :

• [Vérifications de l'état du stockage effectuées par le service](#page-14-0)

## **Avec NetApp Hybrid Cloud Control, exécutez des vérifications de l'état du stockage Element avant la mise à niveau du stockage**

Avec NetApp Hybrid Cloud Control, vous pouvez vérifier qu'un cluster de stockage est prêt à être mis à niveau.

#### **Étapes**

1. Ouvrez l'adresse IP du nœud de gestion dans un navigateur Web :

https://<ManagementNodeIP>

- 2. Connectez-vous au contrôle de cloud hybride NetApp en fournissant les identifiants de l'administrateur du cluster de stockage.
- 3. Sélectionnez **Upgrade** en haut à droite de l'interface.
- 4. Sur la page **mises à niveau**, sélectionnez l'onglet **stockage**.
- 5.

Sélectionnez le bilan de santé pour le cluster, vérifiez que la mise à niveau est prête.

- 6. Sur la page **Storage Health Check**, sélectionnez **Run Health Check**.
- 7. En cas de problème, procédez comme suit :
	- a. Consultez l'article de la base de connaissances spécifique répertorié pour chaque problème ou effectuez la solution spécifiée.
	- b. Si vous spécifiez une base de connaissances, suivez la procédure décrite dans l'article correspondant de la base de connaissances.

c. Après avoir résolu les problèmes de cluster, sélectionnez **Re-Run Health Check**.

Une fois la vérification de l'état de santé terminée sans erreur, le cluster de stockage est prêt à être mis à niveau. Voir mise à niveau du nœud de stockage ["instructions"](#page-15-0) pour continuer.

### **Exécutez des vérifications de l'état du stockage Element avant la mise à niveau du stockage**

Vous pouvez utiliser l'API REST pour vérifier qu'un cluster de stockage est prêt à être mis à niveau. Le contrôle de l'état vérifie qu'il n'existe aucun obstacle à la mise à niveau, par exemple les nœuds en attente, les problèmes d'espace disque et les défaillances de cluster.

#### **Étapes**

- 1. Recherchez l'ID de cluster de stockage :
	- a. Ouvrez l'interface de l'API REST du nœud de gestion sur le nœud de gestion :

https://<ManagementNodeIP>/mnode

- b. Sélectionnez **Authorise** et procédez comme suit :
	- i. Saisissez le nom d'utilisateur et le mot de passe du cluster.
	- ii. Saisissez l'ID client en tant que mnode-client si la valeur n'est pas déjà renseignée.
	- iii. Sélectionnez **Autoriser** pour démarrer une session.
	- iv. Fermez la fenêtre d'autorisation.
- c. Dans l'interface utilisateur de l'API REST, sélectionnez GET /assets.
- d. Sélectionnez **essayez-le**.
- e. Sélectionnez **Exécuter**.
- f. Dans la réponse, copiez le "id" à partir du "storage" de la section du cluster que vous prévoyez de vérifier que la mise à niveau est prête.

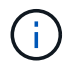

N'utilisez pas le "parent" Valeur dans cette section car il s'agit de l'ID du nœud de gestion, et non de l'ID du cluster de stockage.

```
"config": {},
"credentialid": "12bbb2b2-f1be-123b-1234-12c3d4bc123e",
"host name": "SF DEMO",
"id": "12cc3a45-e6e7-8d91-a2bb-0bdb3456b789",
"ip": "10.123.12.12",
"parent": "d123ec42-456e-8912-ad3e-4bd56f4a789a",
"sshcredentialid": null,
"ssl_certificate": null
```
2. Exécutez des vérifications d'état sur le cluster de stockage :

a. Ouvrez l'interface de l'API REST de stockage sur le nœud de gestion :

```
https://<ManagementNodeIP>/storage/1/
```
- b. Sélectionnez **Authorise** et procédez comme suit :
	- i. Saisissez le nom d'utilisateur et le mot de passe du cluster.
	- ii. Saisissez l'ID client en tant que mnode-client si la valeur n'est pas déjà renseignée.
	- iii. Sélectionnez **Autoriser** pour démarrer une session.
	- iv. Fermez la fenêtre d'autorisation.
- c. Sélectionnez **POST /Health-chèques**.
- d. Sélectionnez **essayez-le**.
- e. Dans le champ paramètre, entrez l'ID de cluster de stockage obtenu à l'étape 1.

```
{
  "config": \{\},
    "storageId": "123a45b6-1a2b-12a3-1234-1a2b34c567d8"
}
```
f. Sélectionnez **Exécuter** pour exécuter un contrôle d'intégrité sur le cluster de stockage spécifié.

La réponse doit indiquer l'état comme initializing:

```
{
  " links": {
      "collection": "https://10.117.149.231/storage/1/health-checks",
      "log": "https://10.117.149.231/storage/1/health-checks/358f073f-
896e-4751-ab7b-ccbb5f61f9fc/log",
      "self": "https://10.117.149.231/storage/1/health-checks/358f073f-
896e-4751-ab7b-ccbb5f61f9fc"
    },
  "config": \{\},
    "dateCompleted": null,
    "dateCreated": "2020-02-21T22:11:15.476937+00:00",
    "healthCheckId": "358f073f-896e-4751-ab7b-ccbb5f61f9fc",
    "state": "initializing",
    "status": null,
    "storageId": "c6d124b2-396a-4417-8a47-df10d647f4ab",
    "taskId": "73f4df64-bda5-42c1-9074-b4e7843dbb77"
}
```

```
a. Copiez le healthCheckID cela fait partie de la réponse.
```
- 3. Vérifier les résultats des vérifications d'intégrité :
	- a. Sélectionnez **GET /Health-checks/{healHealthCheckId}**.
	- b. Sélectionnez **essayez-le**.
	- c. Entrez l'ID du contrôle de l'état dans le champ paramètre.
	- d. Sélectionnez **Exécuter**.
	- e. Faites défiler jusqu'au bas du corps de réponse.

Si toutes les vérifications de l'état réussissent, le retour est similaire à l'exemple suivant :

```
"message": "All checks completed successfully.",
"percent": 100,
"timestamp": "2020-03-06T00:03:16.321621Z"
```
- 4. Si le message « return » indique qu'un problème se produit au niveau de la santé du cluster, procédez comme suit :
	- a. Sélectionnez **GET /Health-checks/{healHealthCheckId}/log**
	- b. Sélectionnez **essayez-le**.
	- c. Entrez l'ID du contrôle de l'état dans le champ paramètre.
	- d. Sélectionnez **Exécuter**.
	- e. Examinez toutes les erreurs spécifiques et obtenez les liens associés à l'article de la base de connaissances.
	- f. Consultez l'article de la base de connaissances spécifique répertorié pour chaque problème ou effectuez la solution spécifiée.
	- g. Si vous spécifiez une base de connaissances, suivez la procédure décrite dans l'article correspondant de la base de connaissances.
	- h. Après avoir résolu les problèmes de cluster, exécutez à nouveau **GET /Health-checks /{healCheckId}/log**.

### <span id="page-10-0"></span>**Utilisez HealthTools pour exécuter les vérifications de l'état du stockage Element avant la mise à niveau du stockage**

Vous pouvez vérifier que le cluster de stockage est prêt à être mis à niveau à l'aide du sfupgradecheck commande. Cette commande vérifie des informations, telles que les nœuds en attente, l'espace disque et les défaillances de cluster.

Si votre nœud de gestion se trouve sur un site sombre sans connectivité externe, la vérification de l'état de préparation de la mise à niveau a besoin de metadata.json fichier que vous avez téléchargé pendant ["Mises à niveau de HealthTools"](#page-5-0) pour réussir l'exécution.

#### **Description de la tâche**

Cette procédure explique comment gérer les contrôles de mise à niveau qui produisent l'un des résultats suivants :

• Exécution du sfupgradecheck exécution de la commande réussie. Votre cluster est prêt à être mis à niveau.

- Contrôles dans l' sfupgradecheck l'outil a échoué avec un message d'erreur. Votre cluster n'est pas prêt pour la mise à niveau et des étapes supplémentaires sont requises.
- Votre contrôle de mise à niveau échoue et un message d'erreur indique que HealthTools est obsolète.
- La vérification de la mise à niveau échoue car votre nœud de gestion se trouve sur un site sombre.

#### **Étapes**

1. Exécutez le sfupgradecheck commande :

```
sfupgradecheck -u <cluster-user-name> MVIP
```
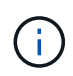

Pour les mots de passe contenant des caractères spéciaux, ajoutez une barre oblique inverse (\) avant chaque caractère spécial. Par exemple : mypass!@1 doit être saisi comme mypass\!\@.

Exemple de commande d'entrée avec une sortie d'exemple dans laquelle aucune erreur n'apparaît et que vous êtes prêt à être mis à niveau :

sfupgradecheck -u admin 10.117.78.244

check pending nodes: Test Description: Verify no pending nodes in cluster More information: https://kb.netapp.com/support/s/article/ka11A0000008ltOQAQ/pendingnodes check cluster faults: Test Description: Report any cluster faults check root disk space: Test Description: Verify node root directory has at least 12 GBs of available disk space Passed node IDs: 1, 2, 3 More information: https://kb.netapp.com/support/s/article/ka11A0000008ltTQAQ/ SolidFire-Disk-space-error check mnode connectivity: Test Description: Verify storage nodes can communicate with management node Passed node IDs: 1, 2, 3 More information: https://kb.netapp.com/support/s/article/ka11A0000008ltYQAQ/mNodeconnecti vity check\_files: Test Description: Verify options file exists Passed node IDs: 1, 2, 3 check\_cores: Test Description: Verify no core or dump files exists Passed node IDs: 1, 2, 3 check\_upload\_speed: Test Description: Measure the upload speed between the storage node and the management node Node ID: 1 Upload speed: 90063.90 KBs/sec Node ID: 3 Upload speed: 106511.44 KBs/sec Node ID: 2 Upload speed: 85038.75 KBs/sec

2. En cas d'erreurs, des actions supplémentaires sont nécessaires. Voir les sous-sections suivantes pour plus de détails.

#### **Votre cluster n'est pas prêt pour la mise à niveau**

Si un message d'erreur associé à l'une des vérifications de l'état s'affiche, effectuez la procédure suivante :

1. Vérifiez le sfupgradecheck message d'erreur.

Exemple de réponse :

The following tests failed: check root disk space: Test Description: Verify node root directory has at least 12 GBs of available disk space Severity: ERROR Failed node IDs: 2 Remedy: Remove unneeded files from root drive More information: https://kb.netapp.com/support/s/article/ka11A0000008ltTQAQ/SolidFire-Disk-space-error check pending nodes: Test Description: Verify no pending nodes in cluster More information: https://kb.netapp.com/support/s/article/ka11A0000008ltOQAQ/pendingnodes check cluster faults: Test Description: Report any cluster faults check root disk space: Test Description: Verify node root directory has at least 12 GBs of available disk space Passed node IDs: 1, 3 More information: https://kb.netapp.com/support/s/article/ka11A0000008ltTQAQ/SolidFire-Disk-space-error check mnode connectivity: Test Description: Verify storage nodes can communicate with management node Passed node IDs: 1, 2, 3 More information: https://kb.netapp.com/support/s/article/ka11A0000008ltYQAQ/mNodeconnectivi ty check\_files: Test Description: Verify options file exists Passed node IDs: 1, 2, 3 check\_cores: Test Description: Verify no core or dump files exists Passed node IDs: 1, 2, 3 check\_upload\_speed: Test Description: Measure the upload speed between the storage node and the management node Node ID: 1 Upload speed: 86518.82 KBs/sec Node ID: 3 Upload speed: 84112.79 KBs/sec Node ID: 2 Upload speed: 93498.94 KBs/sec

Dans cet exemple, le nœud 1 est faible sur l'espace disque. Pour plus d'informations, consultez le ["base de](https://kb.netapp.com) [connaissances"](https://kb.netapp.com) (KB) article répertorié dans le message d'erreur.

#### **HealthTools est obsolète**

Si un message d'erreur s'affiche indiquant que HealthTools n'est pas la dernière version, suivez ces instructions :

1. Vérifiez le message d'erreur et notez que la vérification de la mise à niveau a échoué.

Exemple de réponse :

```
sfupgradecheck failed: HealthTools is out of date:
installed version: 2018.02.01.200
latest version: 2020.03.01.09.
The latest version of the HealthTools can be downloaded from:
https://mysupport.netapp.com/NOW/cgi-bin/software/
Or rerun with the -n option
```
2. Suivez les instructions décrites dans la réponse.

#### **Votre nœud de gestion se trouve sur un site sombre**

1. Vérifiez le message et notez que la vérification de la mise à niveau échoue :

Exemple de réponse :

```
sfupgradecheck failed: Unable to verify latest available version of
healthtools.
```
- 2. Télécharger un ["Fichier JSON"](https://library.netapp.com/ecm/ecm_get_file/ECMLP2840740) Sur le site de support NetApp d'un ordinateur qui n'est pas le nœud de gestion, puis renommez-le en metadata.json.
- 3. Exécutez la commande suivante :

sfupgradecheck -1 --metadata=<path-to-metadata-json>

- 4. Pour plus de détails, voir supplémentaire ["Mises à niveau de HealthTools"](#page-5-0) informations pour les sites sombres.
- 5. Vérifiez que la suite HealthTools est à jour en exécutant la commande suivante :

```
sfupgradecheck -u <cluster-user-name> -p <cluster-password> MVIP
```
#### <span id="page-14-0"></span>**Vérifications de l'état du stockage effectuées par le service**

Les vérifications de l'état du stockage font les vérifications suivantes par cluster.

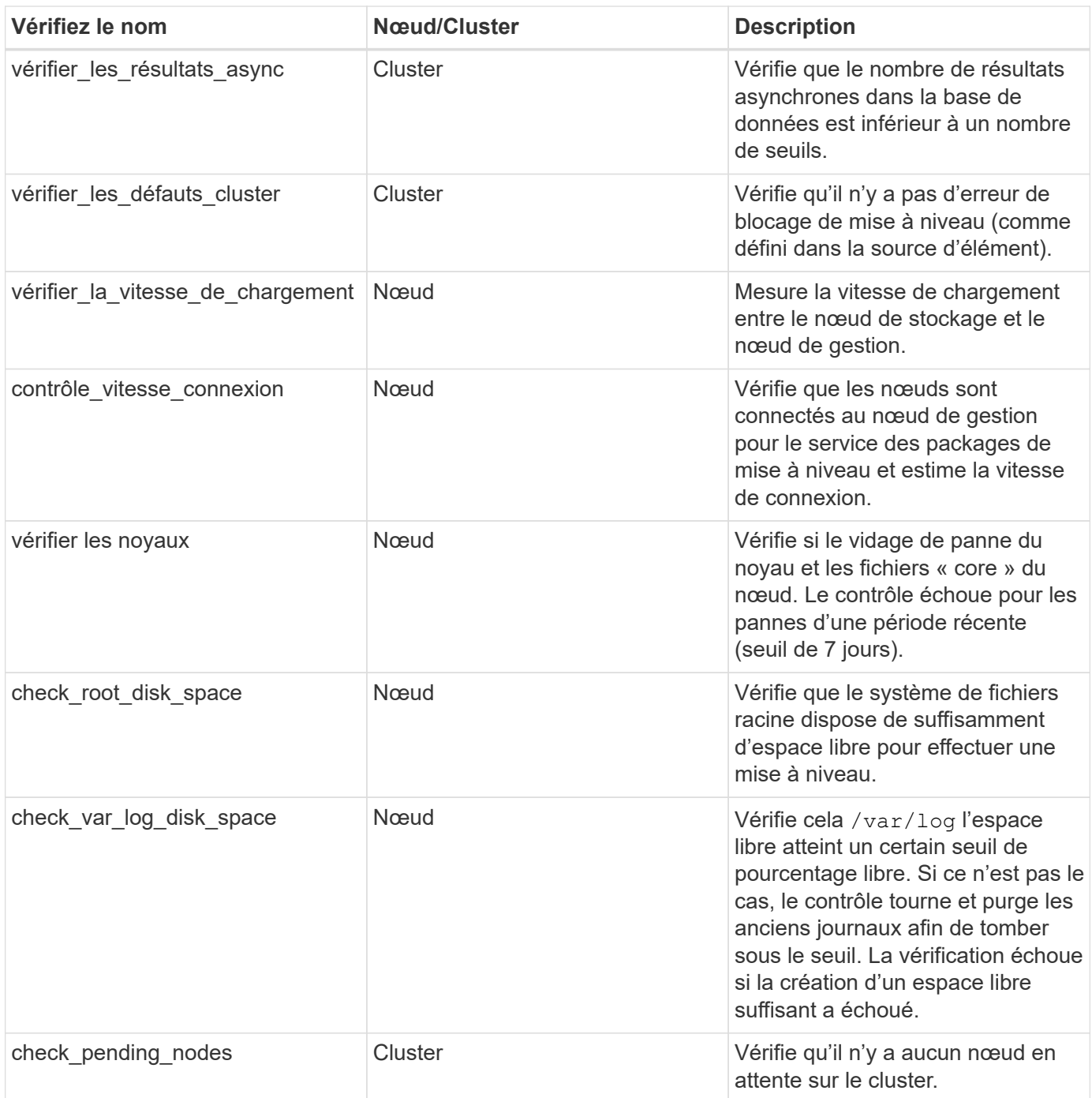

## **Trouvez plus d'informations**

- ["Documentation SolidFire et Element"](https://docs.netapp.com/us-en/element-software/index.html)
- ["Plug-in NetApp Element pour vCenter Server"](https://docs.netapp.com/us-en/vcp/index.html)

## <span id="page-15-0"></span>**Mettez à niveau le logiciel Element**

Pour mettre à niveau le logiciel NetApp Element, vous pouvez utiliser l'interface utilisateur de contrôle du cloud hybride NetApp, l'API REST ou la suite d'outils HealthTools. Certaines opérations sont supprimées lors de la mise à niveau du logiciel Element, telles que l'ajout et la suppression de nœuds, l'ajout et la suppression de

disques, ainsi que les commandes associées aux initiateurs, aux groupes d'accès aux volumes et aux réseaux virtuels, entre autres.

**Ce dont vous avez besoin**

- **Privilèges d'administrateur** : vous disposez des autorisations d'administrateur du cluster de stockage pour effectuer la mise à niveau.
- **Chemin de mise à niveau valide** : vous avez vérifié les informations de chemin de mise à niveau pour la version d'élément vers laquelle vous effectuez la mise à niveau et vérifié que le chemin de mise à niveau est

valide.https://kb.netapp.com/Advice\_and\_Troubleshooting/Data\_Storage\_Software/Element\_Software/Wh at is the upgrade matrix for storage clusters running NetApp Element software%3F["Base de connaissances NetApp : matrice de mise à niveau pour les clusters de stockage exécutant le logiciel NetApp Element"^]

- **Synchronisation de l'heure du système** : vous avez vérifié que l'heure du système sur tous les nœuds est synchronisée et que NTP est correctement configuré pour le cluster de stockage et les nœuds. Chaque nœud doit être configuré avec un serveur de noms DNS dans l'interface utilisateur Web par nœud (https://[IP address]:442) sans erreurs de cluster non résolues liées à l'inclinaison temporelle.
- **Ports système** : si vous utilisez le contrôle du cloud hybride NetApp pour les mises à niveau, vous avez vérifié que les ports nécessaires sont ouverts. Voir ["Ports réseau"](https://docs.netapp.com/fr-fr/element-software-123/storage/reference_prereq_network_port_requirements.html) pour en savoir plus.
- **Nœud de gestion** : pour l'interface utilisateur et l'API de contrôle de cloud hybride NetApp, le nœud de gestion de votre environnement exécute la version 11.3.
- **Services de gestion**: Vous avez mis à jour votre bundle de services de gestion à la dernière version.

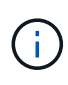

Vous devez effectuer la mise à niveau vers le dernier bundle de services de gestion avant de mettre à niveau votre logiciel Element vers la version 12.3.x. Si vous mettez à jour votre logiciel Element vers la version 12.3.x, vous avez besoin des services de gestion version 2.14.60 ou ultérieure pour continuer.

- **Cluster Health**: Vous avez vérifié que le cluster est prêt à être mis à niveau. Voir ["Exécutez des](#page-6-0) [vérifications de l'état du stockage Element avant la mise à niveau du stockage".](#page-6-0)
- **Mise à jour de BMC pour les nœuds H610S**: Vous avez mis à niveau la version de BMC pour vos nœuds H610S. Voir la ["notes de version et instructions de mise à niveau".](https://docs.netapp.com/us-en/hci/docs/rn_H610S_BMC_3.84.07.html)
- **Contrat de licence utilisateur final (CLUF)** : à partir des services de gestion 2.20.69, vous devez accepter et enregistrer le CLUF avant d'utiliser l'interface utilisateur ou l'API de contrôle du cloud hybride NetApp pour mettre à niveau le logiciel Element :
	- a. Ouvrez l'adresse IP du nœud de gestion dans un navigateur Web :

https://<ManagementNodeIP>

- b. Connectez-vous au contrôle de cloud hybride NetApp en fournissant les identifiants de l'administrateur du cluster de stockage.
- c. Sélectionnez **Upgrade** en haut à droite de l'interface.
- d. Le CLUF s'affiche. Faites défiler vers le bas, sélectionnez **J'accepte les mises à jour actuelles et futures**, puis sélectionnez **Enregistrer**.

#### **Options de mise à niveau**

Sélectionnez l'une des options de mise à niveau du logiciel Element suivantes :

- [Utilisez l'interface de contrôle du cloud hybride NetApp pour mettre à niveau le stockage Element](#page-17-0)
- [Utilisez l'API de contrôle de cloud hybride NetApp pour mettre à niveau le stockage Element](#page-20-0)
- [Mettez à niveau le logiciel Element sur des sites connectés à l'aide de HealthTools](#page-26-0)
- [Mettez à niveau le logiciel Element sur des sites sombres à l'aide de HealthTools](#page-29-0)

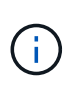

Si vous mettez à niveau un nœud de la série H610S vers Element 12.3.x et que le nœud exécute une version d'Element antérieure à 11.8, vous devrez effectuer des étapes de mise à niveau supplémentaires ([phase 2\)](#page-31-0) pour chaque nœud de stockage. Si vous exécutez Element 11.8 ou version ultérieure, les étapes de mise à niveau supplémentaires (phase 2) ne sont pas requises.

## <span id="page-17-0"></span>**Utilisez l'interface de contrôle du cloud hybride NetApp pour mettre à niveau le stockage Element**

Avec l'interface utilisateur de NetApp Hybrid Cloud Control, vous pouvez mettre à niveau un cluster de stockage.

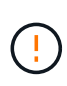

Pour les problèmes potentiels lors de la mise à niveau des clusters de stockage à l'aide de NetApp Hybrid Cloud Control et de solutions de contournement de ces problèmes, consultez le ["Article de la base de connaissances"](https://kb.netapp.com/Advice_and_Troubleshooting/Hybrid_Cloud_Infrastructure/NetApp_HCI/Potential_issues_and_workarounds_when_running_storage_upgrades_using_NetApp_Hybrid_Cloud_Control).

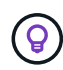

Le processus de mise à niveau prend environ 30 minutes par nœud pour les plateformes non H610S.

#### **Étapes**

1. Ouvrez l'adresse IP du nœud de gestion dans un navigateur Web :

```
https://<ManagementNodeIP>
```
- 2. Connectez-vous au contrôle de cloud hybride NetApp en fournissant les identifiants de l'administrateur du cluster de stockage.
- 3. Sélectionnez **Upgrade** en haut à droite de l'interface.
- 4. Sur la page **mises à niveau**, sélectionnez **stockage**.

L'onglet **Storage** répertorie les clusters de stockage qui font partie de votre installation. Si un cluster n'est pas accessible via NetApp Hybrid Cloud Control, il ne s'affiche pas sur la page **mises à niveau**.

5. Choisissez l'une des options suivantes et effectuez l'ensemble des étapes applicables au cluster :

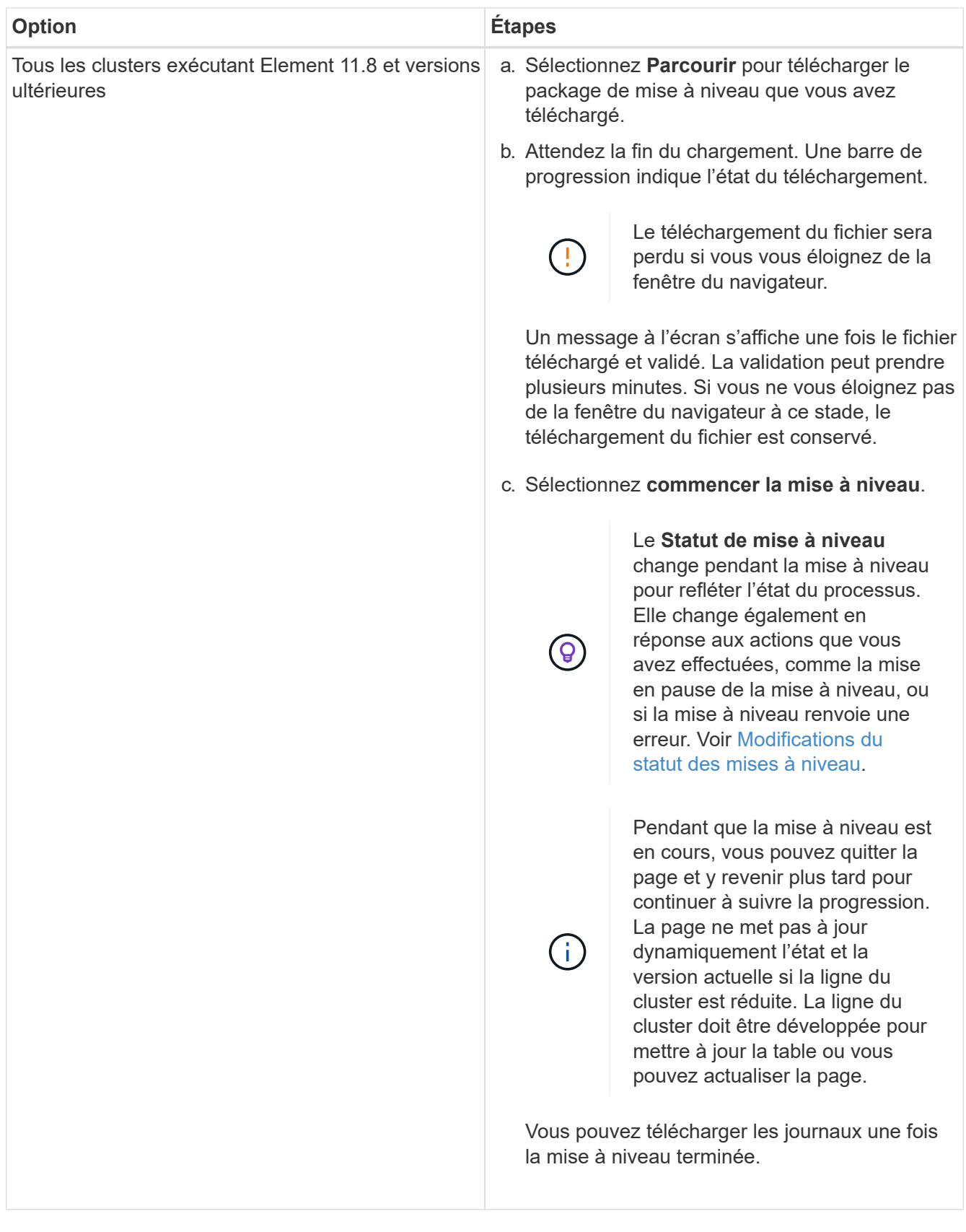

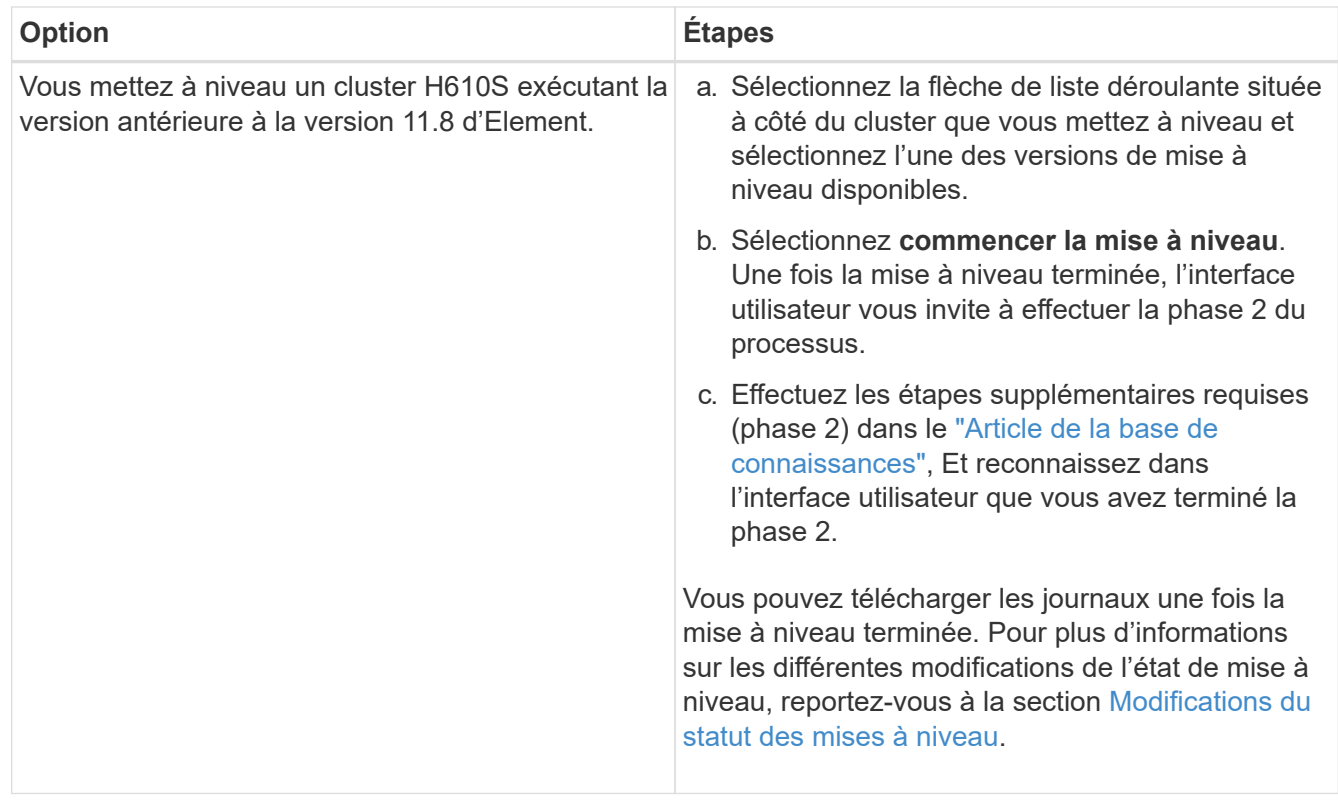

### <span id="page-19-0"></span>**Modifications du statut des mises à niveau**

Voici les différents États que la colonne **Upgrade Status** de l'interface utilisateur affiche avant, pendant et après le processus de mise à niveau :

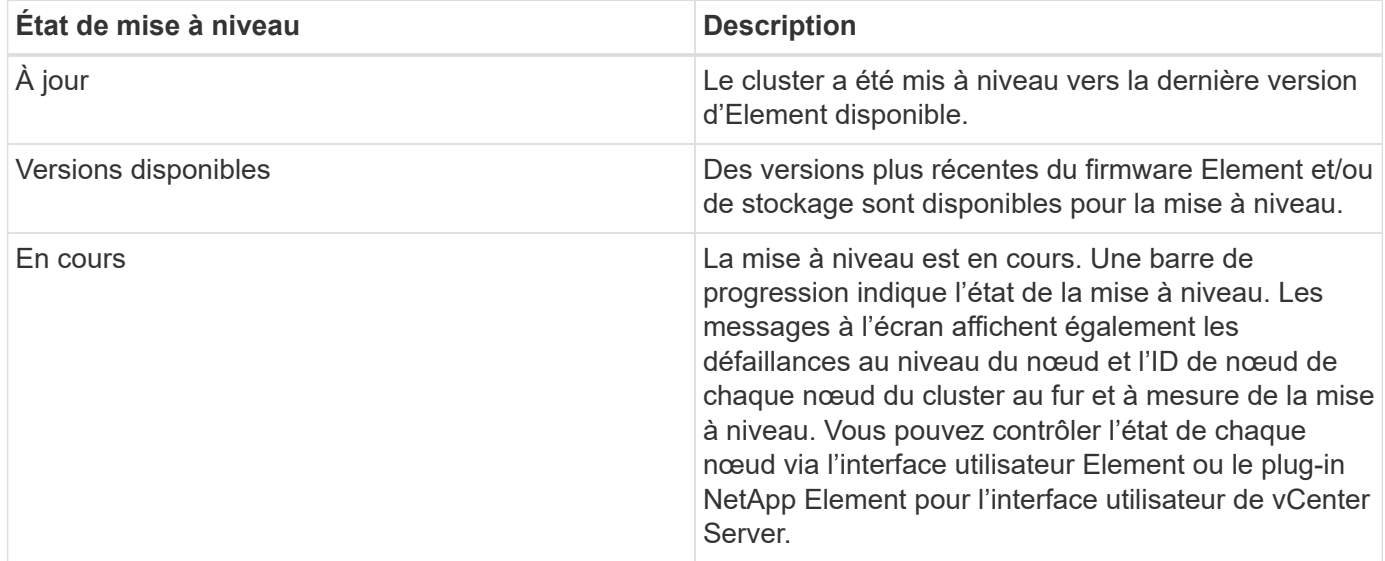

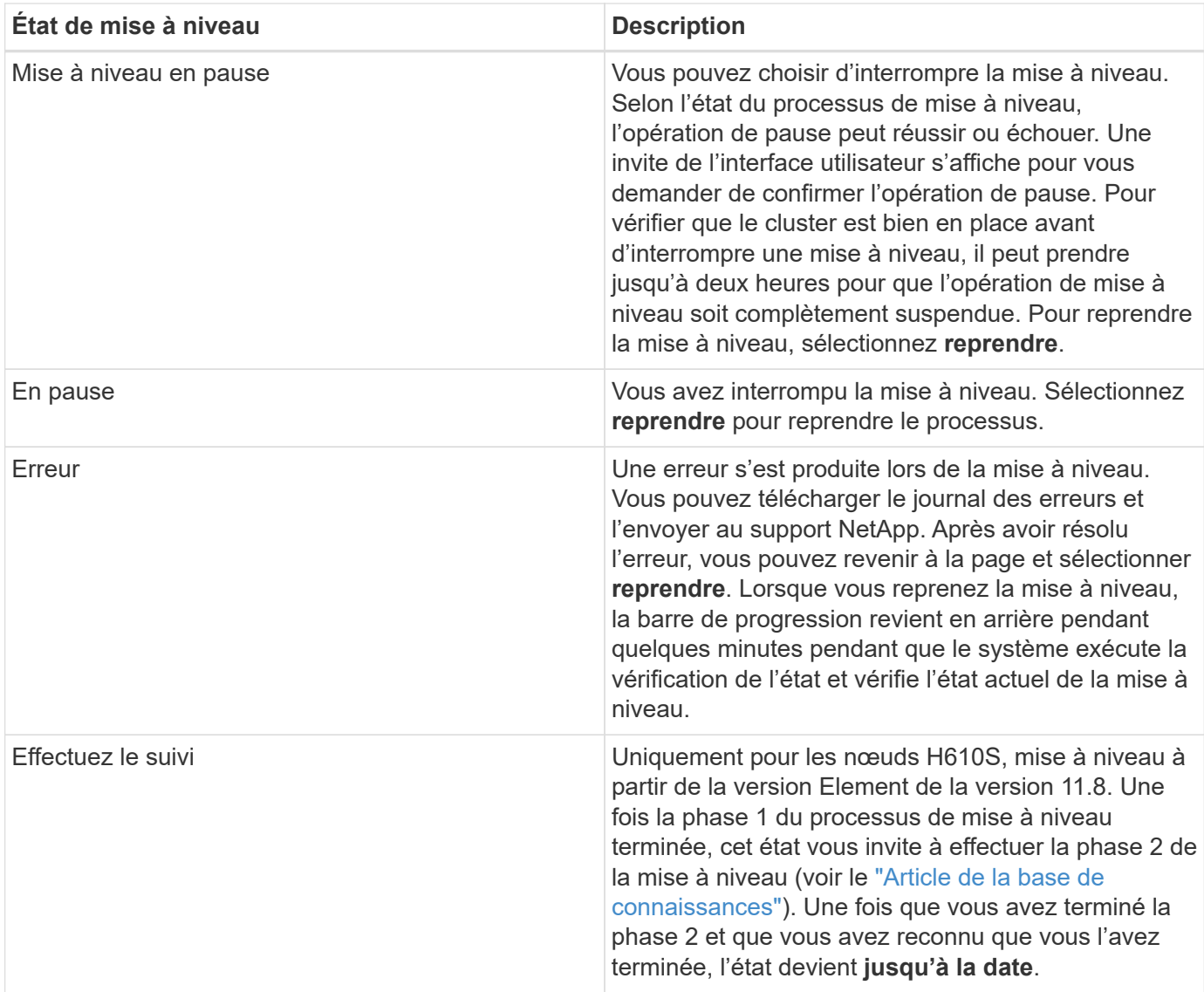

## <span id="page-20-0"></span>**Utilisez l'API de contrôle de cloud hybride NetApp pour mettre à niveau le stockage Element**

Vous pouvez utiliser des API pour mettre à niveau les nœuds de stockage d'un cluster vers la version la plus récente du logiciel Element. Vous pouvez utiliser l'outil d'automatisation de votre choix pour exécuter les API. Le workflow d'API documenté ici utilise l'interface d'API REST disponible sur le nœud de gestion, par exemple.

### **Étapes**

1. Téléchargez le package de mise à niveau du stockage sur un périphérique accessible au nœud de gestion.

Accédez au logiciel Element ["page de téléchargements"](https://mysupport.netapp.com/site/products/all/details/element-software/downloads-tab) et téléchargez la dernière image du nœud de stockage.

- 2. Charger le pack de mise à niveau du stockage sur le nœud de gestion :
	- a. Ouvrez l'interface de l'API REST du nœud de gestion sur le nœud de gestion :

```
https://<ManagementNodeIP>/package-repository/1/
```
- b. Sélectionnez **Authorise** et procédez comme suit :
	- i. Saisissez le nom d'utilisateur et le mot de passe du cluster.
	- ii. Saisissez l'ID client en tant que mnode-client.
	- iii. Sélectionnez **Autoriser** pour démarrer une session.
	- iv. Fermez la fenêtre d'autorisation.
- c. Dans l'interface utilisateur de l'API REST, sélectionnez **POST /packages**.
- d. Sélectionnez **essayez-le**.
- e. Sélectionnez **Parcourir** et sélectionnez le package de mise à niveau.
- f. Sélectionnez **Exécuter** pour lancer le téléchargement.
- g. Dans la réponse, copiez et enregistrez l'ID de package ("id") pour une utilisation ultérieure.
- 3. Vérifiez l'état du chargement.
	- a. Dans l'interface utilisateur de l'API REST, sélectionnez **GET /packages/{ID}/status**.
	- b. Sélectionnez **essayez-le**.
	- c. Saisissez l'ID de paquet que vous avez copié à l'étape précédente dans **ID**.
	- d. Sélectionnez **Exécuter** pour lancer la demande d'état.

La réponse indique state comme SUCCESS une fois l'opération terminée.

- 4. Recherchez l'ID de cluster de stockage :
	- a. Ouvrez l'interface de l'API REST du nœud de gestion sur le nœud de gestion :

https://<ManagementNodeIP>/inventory/1/

- b. Sélectionnez **Authorise** et procédez comme suit :
	- i. Saisissez le nom d'utilisateur et le mot de passe du cluster.
	- ii. Saisissez l'ID client en tant que mnode-client.
	- iii. Sélectionnez **Autoriser** pour démarrer une session.
	- iv. Fermez la fenêtre d'autorisation.
- c. Dans l'interface utilisateur de l'API REST, sélectionnez **OBTENIR /installations**.
- d. Sélectionnez **essayez-le**.
- e. Sélectionnez **Exécuter**.
- f. Dans le cas d'une réponse, copiez l'ID de ressource d'installation ("id").
- g. Dans l'interface utilisateur de l'API REST, sélectionnez **GET /installations/{ID}**.
- h. Sélectionnez **essayez-le**.
- i. Collez l'ID de ressource d'installation dans le champ **ID**.
- j. Sélectionnez **Exécuter**.
- k. Dans le cas de, copiez et enregistrez l'ID de cluster de stockage ("id") du cluster que vous envisagez de mettre à niveau pour une utilisation ultérieure.
- 5. Exécuter la mise à niveau du stockage :
	- a. Ouvrez l'interface de l'API REST de stockage sur le nœud de gestion :

https://<ManagementNodeIP>/storage/1/

- b. Sélectionnez **Authorise** et procédez comme suit :
	- i. Saisissez le nom d'utilisateur et le mot de passe du cluster.
	- ii. Saisissez l'ID client en tant que mnode-client.
	- iii. Sélectionnez **Autoriser** pour démarrer une session.
	- iv. Fermez la fenêtre d'autorisation.
- c. Sélectionnez **POST /mises à niveau**.
- d. Sélectionnez **essayez-le**.
- e. Saisissez l'ID du package de mise à niveau dans le champ des paramètres.
- f. Saisissez l'ID de cluster de stockage dans le champ paramètre.

La charge utile doit être similaire à l'exemple suivant :

```
{
 "config": \{\},
   "packageId": "884f14a4-5a2a-11e9-9088-6c0b84e211c4",
   "storageId": "884f14a4-5a2a-11e9-9088-6c0b84e211c4"
}
```
g. Sélectionnez **Exécuter** pour lancer la mise à niveau.

La réponse doit indiquer l'état comme initializing:

```
{
  " links": {
      "collection": "https://localhost:442/storage/upgrades",
      "self": "https://localhost:442/storage/upgrades/3fa85f64-1111-4562-
b3fc-2c963f66abc1",
      "log": https://localhost:442/storage/upgrades/3fa85f64-1111-4562-
b3fc-2c963f66abc1/log
    },
    "storageId": "114f14a4-1a1a-11e9-9088-6c0b84e200b4",
    "upgradeId": "334f14a4-1a1a-11e9-1055`-6c0b84e2001b4",
    "packageId": "774f14a4-1a1a-11e9-8888-6c0b84e200b4",
  "config": \{\},
    "state": "initializing",
    "status": {
      "availableActions": [
```

```
  "string"
    \frac{1}{2},
    "message": "string",
      "nodeDetails": [
        {
           "message": "string",
           "step": "NodePreStart",
           "nodeID": 0,
           "numAttempt": 0
        }
      ],
      "percent": 0,
      "step": "ClusterPreStart",
      "timestamp": "2020-04-21T22:10:57.057Z",
      "failedHealthChecks": [
        {
           "checkID": 0,
         "name": "string",
           "displayName": "string",
           "passed": true,
         "kb": "string",
           "description": "string",
           "remedy": "string",
           "severity": "string",
           "data": {},
           "nodeID": 0
         }
      ]
    },
    "taskId": "123f14a4-1a1a-11e9-7777-6c0b84e123b2",
    "dateCompleted": "2020-04-21T22:10:57.057Z",
    "dateCreated": "2020-04-21T22:10:57.057Z"
}
```
a. Copiez l'ID de mise à niveau ("upgradeId") qui fait partie de la réponse.

6. Vérifier la progression et les résultats de la mise à niveau :

#### a. Sélectionnez **GET /upgrades/{upseId}**.

- b. Sélectionnez **essayez-le**.
- c. Saisissez l'ID de mise à niveau de l'étape précédente dans **mise à niveau Id**.
- d. Sélectionnez **Exécuter**.
- e. Procédez de l'une des manières suivantes en cas de problème ou d'exigence spéciale lors de la mise à niveau :

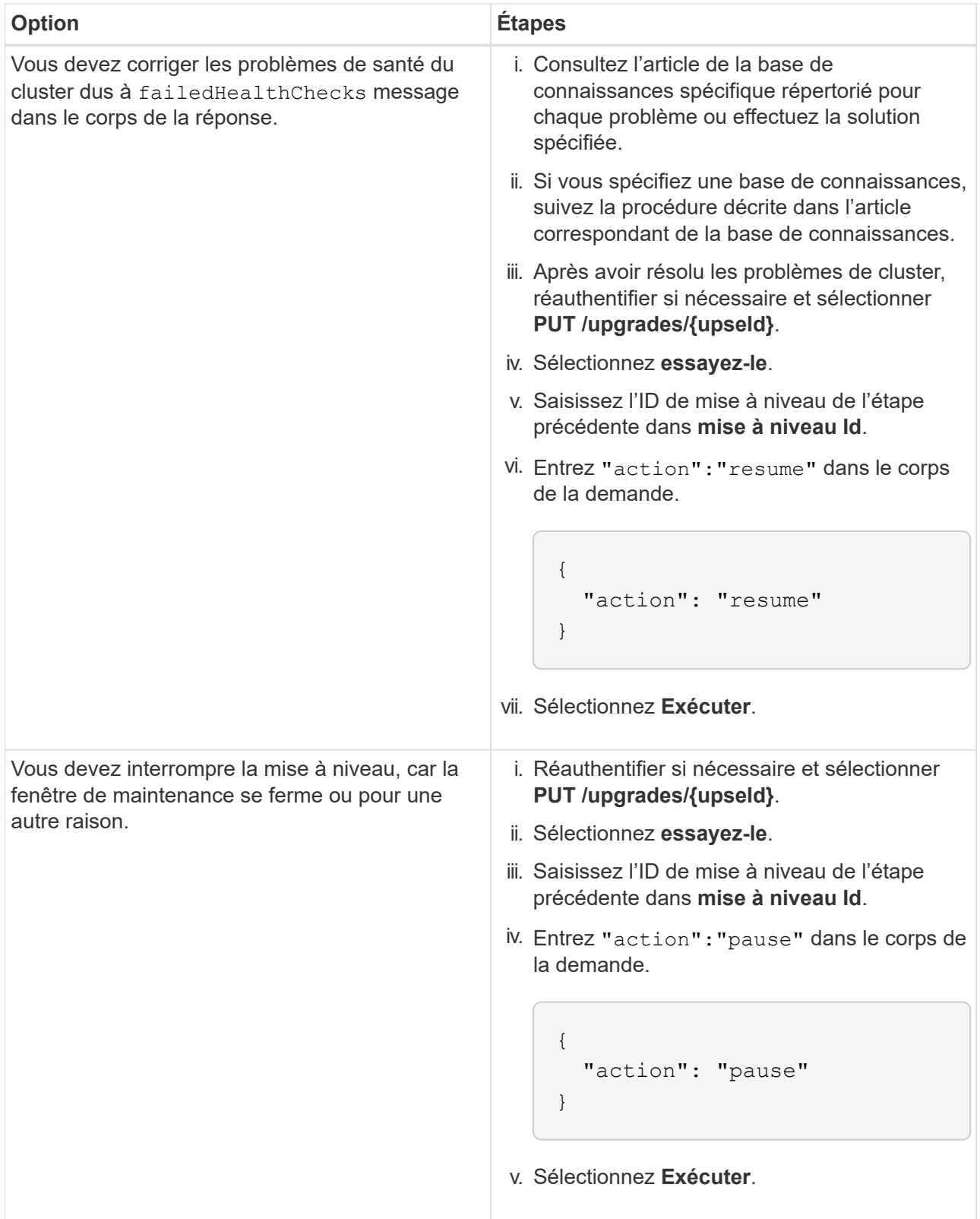

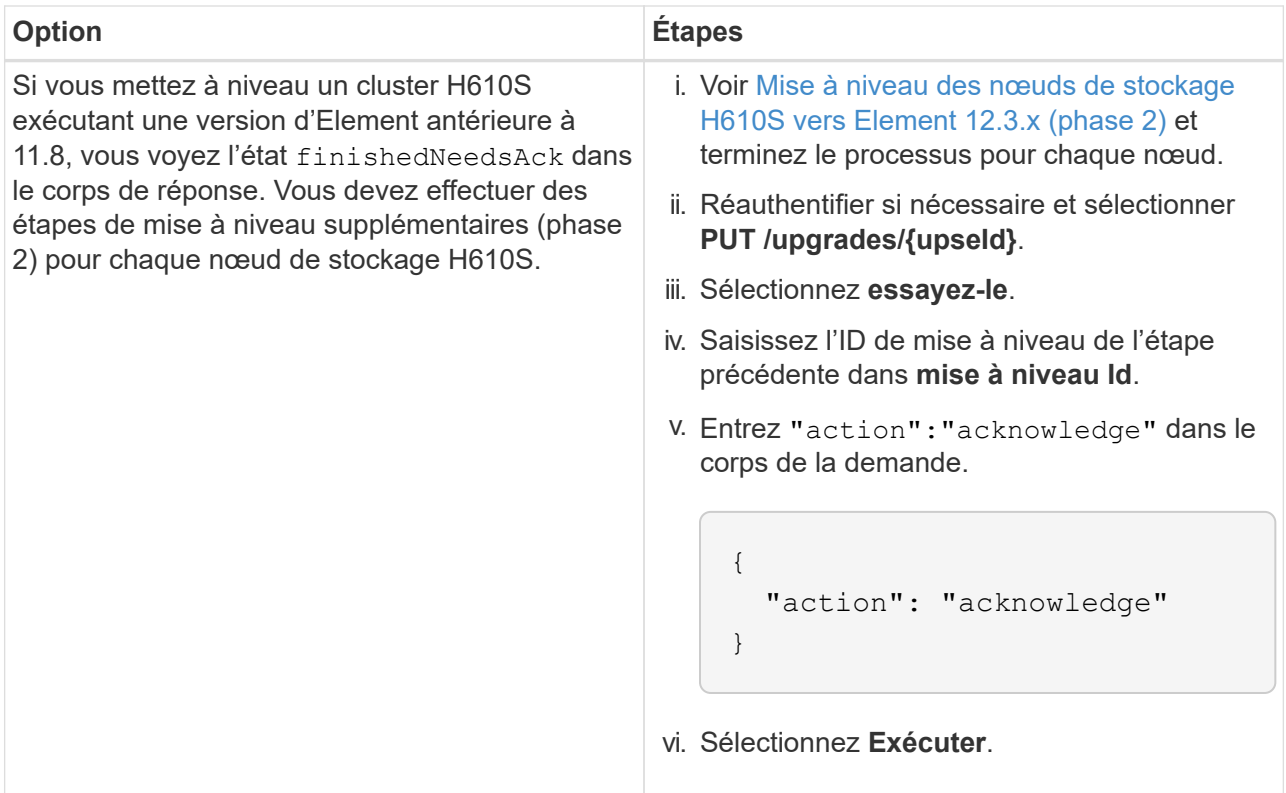

f. Exécutez l'API **GET /upgrades/{upseId}** plusieurs fois, selon les besoins, jusqu'à ce que le processus soit terminé.

Pendant la mise à niveau, le status indique running si aucune erreur n'est détectée. Lorsque chaque nœud est mis à niveau, le step la valeur passe à NodeFinished.

La mise à niveau a réussi une fois que l' percent la valeur est 100 et le state indique finished.

## **Que se passe-t-il si une mise à niveau échoue avec NetApp Hybrid Cloud Control**

En cas de panne d'un disque ou d'un nœud lors de la mise à niveau, l'interface d'Element affiche les défaillances de cluster. Le processus de mise à niveau ne se poursuit pas vers le nœud suivant et attend que les pannes du cluster soient résolu. La barre de progression dans l'interface utilisateur indique que la mise à niveau attend la résolution des pannes du cluster. À ce stade, la sélection de **Pause** dans l'interface utilisateur ne fonctionnera pas, car la mise à niveau attend que le cluster fonctionne correctement. Vous devrez faire appel au support NetApp pour résoudre le problème.

Le contrôle du cloud hybride NetApp offre une période d'attente prédéfinie de trois heures. Pour ce faire, vous pouvez utiliser l'un des scénarios suivants :

- Les pannes de cluster sont résolues dans une fenêtre de trois heures, puis une mise à niveau est rétablie. Vous n'avez pas besoin d'effectuer d'action dans ce scénario.
- Le problème persiste après trois heures et l'état de la mise à niveau affiche **erreur** avec une bannière rouge. Vous pouvez reprendre la mise à niveau en sélectionnant **reprendre** après la résolution du problème.
- Le support NetApp a déterminé que la mise à niveau doit être provisoirement abandonnée pour prendre une action corrective avant une fenêtre de trois heures. Le support utilisera l'API pour annuler la mise à niveau.

L'abandon de la mise à niveau du cluster pendant la mise à jour d'un nœud peut entraîner le retrait non normal des disques du nœud. Si la suppression des disques n'est pas normale, le support NetApp implique une intervention manuelle de chaque fois que vous ajoutez des disques lors d'une mise à niveau. Il est possible que le nœud mette plus de temps à effectuer des mises à jour de firmware ou à effectuer des activités de synchronisation post-mise à jour. Si la progression de la mise à niveau semble bloquée, contactez le support NetApp pour obtenir de l'aide.

## <span id="page-26-0"></span>**Mettez à niveau le logiciel Element sur des sites connectés à l'aide de HealthTools**

#### **Étapes**

1. Téléchargez le pack de mise à niveau du stockage. Accédez à la page du logiciel Element ["page de](https://mysupport.netapp.com/site/products/all/details/element-software/downloads-tab) [téléchargements"](https://mysupport.netapp.com/site/products/all/details/element-software/downloads-tab) et téléchargez la dernière image du noeud de stockage sur un périphérique qui n'est pas le noeud de gestion.

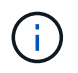

Pour mettre à niveau le logiciel de stockage Element, vous avez besoin de la dernière version de HealthTools.

2. Copiez le fichier ISO vers le nœud de gestion dans un emplacement accessible tel que /tmp.

Lorsque vous téléchargez le fichier ISO, assurez-vous que le nom du fichier ne change pas, sinon les étapes ultérieures échoueront.

3. **Facultatif** : téléchargez l'ISO à partir du noeud de gestion sur les noeuds du cluster avant la mise à niveau.

Cette étape permet de réduire le temps de mise à niveau en prémettant l'ISO sur les nœuds de stockage et en exécutant des vérifications internes supplémentaires pour garantir que le cluster est dans un état satisfaisant à mettre à niveau. Cette opération ne met pas le cluster en mode « mise à niveau » ou ne limite aucune des opérations du cluster.

sfinstall <MVIP> -u <cluster username> <path-toinstall-file-ISO> --stage

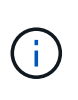

Omettez le mot de passe de la ligne de commande pour autoriser sfinstall pour demander les informations. Pour les mots de passe contenant des caractères spéciaux, ajoutez une barre oblique inverse (\) avant chaque caractère spécial. Par exemple : mypass!@1 doit être saisi comme mypass\!\@.

**Exemple** Voir l'entrée d'échantillon suivante :

```
sfinstall 10.117.0.244 -u admin /tmp/solidfire-rtfisodium-11.0.0.345.iso
--stage
```
Le résultat de l'échantillon indique que sfinstall tente de vérifier si une version plus récente de sfinstall est disponible :

```
sfinstall 10.117.0.244 -u admin
/tmp/solidfire-rtfisodium-11.0.0.345.iso 2018-10-01 16:52:15:
Newer version of sfinstall available.
This version: 2018.09.01.130, latest version: 2018.06.05.901.
The latest version of the HealthTools can be downloaded from:
https:// mysupport.netapp.com/NOW/cgi-bin/software/
or rerun with --skip-version-check
```
Consultez l'extrait d'exemple suivant d'une opération préalable réussie :

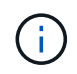

Une fois la mise en scène terminée, le message s'affiche Storage Node Upgrade Staging Successful après la mise à niveau.

```
flabv0004 ~ # sfinstall -u admin
10.117.0.87 solidfire-rtfi-sodium-patch3-11.3.0.14171.iso --stage
2019-04-03 13:19:58: sfinstall Release Version: 2019.01.01.49 Management
Node Platform:
Ember Revision: 26b042c3e15a Build date: 2019-03-12 18:45
2019-04-03 13:19:58: Checking connectivity to MVIP 10.117.0.87
2019-04-03 13:19:58: Checking connectivity to node 10.117.0.86
2019-04-03 13:19:58: Checking connectivity to node 10.117.0.87
...
2019-04-03 13:19:58: Successfully connected to cluster and all nodes
...
2019-04-03 13:20:00: Do you want to continue? ['Yes', 'No']: Yes
...
2019-04-03 13:20:55: Staging install pack on cluster nodes
2019-04-03 13:20:55: newVersion: 11.3.0.14171
2019-04-03 13:21:01: nodeToStage: nlabp2814, nlabp2815, nlabp2816,
nlabp2813
2019-04-03 13:21:02: Staging Node nlabp2815 mip=[10.117.0.87] nodeID=[2]
(1 of 4 nodes)
2019-04-03 13:21:02: Node Upgrade serving image at
http://10.117.0.204/rtfi/solidfire-rtfisodium-
patch3-11.3.0.14171/filesystem.squashfs
...
2019-04-03 13:25:40: Staging finished. Repeat the upgrade command
without the --stage option to start the upgrade.
```
Les ISO par étape seront automatiquement supprimées une fois la mise à niveau terminée. Cependant, si la mise à niveau n'a pas démarré et doit être reprogrammée, les ordres de modification peuvent être démis manuellement à l'aide de la commande :

sfinstall <MVIP> -u <cluster username> --destage

Une fois la mise à niveau démarrée, l'option de transfert n'est plus disponible.

4. Lancez la mise à niveau avec le sfinstall Commande et le chemin d'accès au fichier ISO :

```
sfinstall <MVIP> -u <cluster username> <path-toinstall-file-ISO>
```
#### **Exemple**

Reportez-vous à la commande d'entrée d'exemple suivante :

```
sfinstall 10.117.0.244 -u admin /tmp/solidfire-rtfi-sodium-
11.0.0.345.iso
```
Le résultat de l'échantillon indique que sfinstall tente de vérifier si une version plus récente de sfinstall est disponible :

```
sfinstall 10.117.0.244 -u admin /tmp/solidfire-rtfi-sodium-
11.0.0.345.iso
2018-10-01 16:52:15: Newer version of sfinstall available.
This version: 2018.09.01.130, latest version: 2018.06.05.901.
The latest version of the HealthTools can be downloaded from:
https://mysupport.netapp.com/NOW/cgi-bin/software/ or rerun with --skip
-version-check
```
Consultez l'extrait suivant d'une mise à niveau réussie. Les événements de mise à niveau peuvent être utilisés pour surveiller la progression de la mise à niveau.

```
# sfinstall 10.117.0.161 -u admin solidfire-rtfi-sodium-11.0.0.761.iso
2018-10-11 18:28
Checking connectivity to MVIP 10.117.0.161
Checking connectivity to node 10.117.0.23
Checking connectivity to node 10.117.0.24
...
Successfully connected to cluster and all nodes
###################################################################
You are about to start a new upgrade
10.117.0.161
10.3.0.161
solidfire-rtfi-sodium-11.0.0.761.iso
Nodes:
10.117.0.23 nlabp1023 SF3010 10.3.0.161
10.117.0.24 nlabp1025 SF3010 10.3.0.161
10.117.0.26 nlabp1027 SF3010 10.3.0.161
10.117.0.28 nlabp1028 SF3010 10.3.0.161
###################################################################
```

```
Do you want to continue? ['Yes', 'No']: yes
...
Watching for new network faults. Existing fault IDs are set([]).
Checking for legacy network interface names that need renaming
Upgrading from 10.3.0.161 to 11.0.0.761 upgrade method=rtfi
Waiting 300 seconds for cluster faults to clear
Waiting for caches to fall below threshold
...
Installing mip=[10.117.0.23] nodeID=[1] (1 of 4 nodes)
Starting to move primaries.
Loading volume list
Moving primary slice=[7] away from mip[10.117.0.23] nodeID[1] ssid[11]
to new ssid[15]
Moving primary slice=[12] away from mip[10.117.0.23] nodeID[1] ssid[11]
to new ssid[15]
...
Installing mip=[10.117.114.24] nodeID=[2] (2 of 4 nodes)
Starting to move primaries.
Loading volume list
Moving primary slice=[5] away from mip[10.117.114.24] nodeID[2] ssid[7]
to new ssid[11]
...
Install of solidfire-rtfi-sodium-11.0.0.761 complete.
Removing old software
No staged builds present on nodeID=[1]
No staged builds present on nodeID=[2]
...
Starting light cluster block service check
```
Si vous mettez à niveau un nœud de la série H610S vers Element 12.3.x et que le nœud exécute une version d'Element antérieure à 11.8, vous devrez effectuer des étapes de mise à niveau supplémentaires ([phase 2\)](#page-31-0) pour chaque nœud de stockage. Si vous exécutez Element 11.8 ou version ultérieure, les étapes de mise à niveau supplémentaires (phase 2) ne sont pas requises.

### <span id="page-29-0"></span>**Mettez à niveau le logiciel Element sur des sites sombres à l'aide de HealthTools**

Vous pouvez utiliser la suite d'outils HealthTools pour mettre à jour le logiciel NetApp Element sur un site sombre qui n'a pas de connectivité externe.

#### **Ce dont vous avez besoin**

j.

- 1. Accédez au logiciel Element ["page de téléchargements"](https://mysupport.netapp.com/site/products/all/details/element-software/downloads-tab).
- 2. Sélectionnez la version correcte du logiciel et téléchargez la dernière image du noeud de stockage sur un ordinateur qui n'est pas le noeud de gestion.

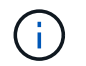

Pour mettre à niveau le logiciel de stockage Element, vous avez besoin de la dernière version de HealthTools.

- 3. Téléchargez-le ["Fichier JSON"](https://library.netapp.com/ecm/ecm_get_file/ECMLP2840740) Sur le site de support NetApp d'un ordinateur qui n'est pas le nœud de gestion, puis renommez-le en metadata.json.
- 4. Copiez le fichier ISO vers le nœud de gestion dans un emplacement accessible comme  $/\text{tmp}$ .

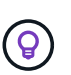

Pour ce faire, vous pouvez utiliser, par exemple, SCP. Lorsque vous téléchargez le fichier ISO, assurez-vous que le nom du fichier ne change pas, sinon les étapes ultérieures échoueront.

#### **Étapes**

1. Exécutez le sfupdate-healthtools commande :

sfupdate-healthtools <path-to-healthtools-package>

2. Vérifier la version installée :

sfupdate-healthtools -v

3. Vérifiez la dernière version par rapport au fichier JSON de métadonnées :

```
sfupdate-healthtools -l --metadata=<path-to-metadata-json>
```
4. Assurez-vous que le cluster est prêt :

```
sudo sfupgradecheck -u <cluster username> -p <cluster password> MVIP
--metadata=<path-to-metadata-json>
```
5. Exécutez le sfinstall Commande avec le chemin d'accès au fichier ISO et au fichier JSON de métadonnées :

```
sfinstall -u <cluster username> <MVIP> <path-toinstall-file-ISO>
--metadata=<path-to-metadata-json-file>
```
Reportez-vous à la commande d'entrée d'exemple suivante :

```
sfinstall -u admin 10.117.78.244 /tmp/solidfire-rtfi-11.3.0.345.iso
--metadata=/tmp/metadata.json
```
Facultatif vous pouvez ajouter le --stage marquer sur le sfinstall commande de pré-échelonnement

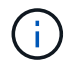

Si vous mettez à niveau un nœud de la série H610S vers Element 12.3.x et que le nœud exécute une version d'Element antérieure à 11.8, vous devrez effectuer des étapes de mise à niveau supplémentaires ([phase 2\)](#page-31-0) pour chaque nœud de stockage. Si vous exécutez Element 11.8 ou version ultérieure, les étapes de mise à niveau supplémentaires (phase 2) ne sont pas requises.

## **Que se passe-t-il si une mise à niveau échoue à l'aide de HealthTools**

Si la mise à niveau du logiciel échoue, vous pouvez interrompre la mise à niveau.

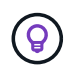

Vous ne devez interrompre une mise à niveau qu'avec Ctrl-C. Ceci permet au système de se nettoyer.

Quand sfinstall attend que les pannes du cluster se effacez et si une défaillance entraîne la conservation des pannes, sfinstall ne va pas continuer sur le nœud suivant.

#### **Étapes**

- 1. Vous devez arrêter sfinstall Avec Ctrl+C.
- 2. Contactez le support NetApp pour faire appel à l'assistance en cas de défaillance.
- 3. Reprenez la mise à niveau avec le même nom sfinstall commande.
- 4. Lorsqu'une mise à niveau est interrompue à l'aide de Ctrl+C, si la mise à niveau met actuellement un nœud à niveau, choisissez l'une des options suivantes :
	- **Wait**: Laissez le noeud de mise à niveau en cours se terminer avant de réinitialiser les constantes du cluster.
	- **Continuer** : Continuer la mise à niveau, ce qui annule la pause.
	- **Abort** : réinitialisez les constantes du cluster et interrompez la mise à niveau immédiatement.

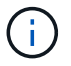

L'abandon de la mise à niveau du cluster pendant la mise à jour d'un nœud peut entraîner le retrait non normal des disques du nœud. Si la suppression des disques n'est pas normale, le support NetApp implique une intervention manuelle de chaque fois que vous ajoutez des disques lors d'une mise à niveau. Il est possible que le nœud mette plus de temps à effectuer des mises à jour de firmware ou à effectuer des activités de synchronisation post-mise à jour. Si la progression de la mise à niveau semble bloquée, contactez le support NetApp pour obtenir de l'aide.

## <span id="page-31-0"></span>**Mise à niveau des nœuds de stockage H610S vers Element 12.3.x (phase 2)**

Si vous mettez à niveau un nœud de série H610S vers Element 12.3.x et que le nœud exécute une version d'Element antérieure à 11.8, le processus de mise à niveau implique deux phases.

La phase 1, qui est effectuée en premier, suit les mêmes étapes que le processus de mise à niveau standard vers Element 12.3.x. Il installe le logiciel Element et les 5 mises à jour du firmware de manière propagée sur l'ensemble du cluster, à la fois par nœud. En raison de la charge du firmware, le processus est estimé à 1.5 à 2 heures par nœud H610S, y compris un cycle de démarrage à froid unique à la fin de la mise à niveau pour chaque nœud.

La phase 2 implique d'effectuer les étapes nécessaires à l'arrêt complet du nœud et à la déconnexion de l'alimentation de chaque nœud H610S décrit dans un besoin ["KO".](https://kb.netapp.com/Advice_and_Troubleshooting/Hybrid_Cloud_Infrastructure/H_Series/NetApp_H610S_storage_node_power_off_and_on_procedure) Cette phase est estimée à prendre environ une heure par nœud H610S.

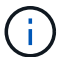

Une fois la phase 1 terminée, quatre des cinq mises à jour du micrologiciel sont activées pendant le démarrage à froid de chaque nœud H610S ; cependant, le micrologiciel complexe du périphérique logique programmable (CPLD) nécessite une déconnexion complète de l'alimentation et une reconnexion pour l'installation complète. La mise à jour du firmware CPLD protège le système des défaillances NVDIMM et de la suppression des disques de métadonnées lors des redémarrages futurs ou des cycles d'alimentation. Cette réinitialisation de l'alimentation est estimée à prendre environ une heure par nœud H610S. Il est nécessaire d'arrêter le nœud, de retirer les câbles d'alimentation ou de débrancher l'alimentation via une PDU intelligente, d'attendre environ 3 minutes et de reconnecter l'alimentation.

#### **Avant de commencer**

• Vous avez terminé la phase 1 du processus de mise à niveau H610S et avez mis à niveau vos nœuds de stockage avec l'une des procédures de mise à niveau du stockage Element standard.

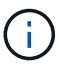

La phase 2 requiert du personnel sur site.

#### **Étapes**

1. (Phase 2) terminez le processus de réinitialisation de l'alimentation requise pour chaque nœud H610S du cluster :

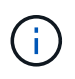

Si le cluster possède également des nœuds non H610S, ces nœuds non H610S sont exempts de la phase 2 et n'ont pas à être arrêtés ni à être mis hors tension.

- 1. Contactez le support NetApp pour obtenir de l'aide et planifier cette mise à niveau.
- 2. Suivez la procédure de mise à jour de la phase 2 dans ce document ["KO"](https://kb.netapp.com/Advice_and_Troubleshooting/Hybrid_Cloud_Infrastructure/H_Series/NetApp_H610S_storage_node_power_off_and_on_procedure) C'est nécessaire pour effectuer une mise à niveau de chaque nœud H610S.

## **Trouvez plus d'informations**

- ["Documentation SolidFire et Element"](https://docs.netapp.com/us-en/element-software/index.html)
- ["Plug-in NetApp Element pour vCenter Server"](https://docs.netapp.com/us-en/vcp/index.html)

## <span id="page-32-0"></span>**Mettre à niveau le firmware du stockage**

À partir d'Element 12.0 et des services de gestion version 2.14, vous pouvez effectuer des mises à niveau firmware uniquement sur vos nœuds de stockage à l'aide de l'interface utilisateur NetApp Hybrid Cloud Control et de l'API REST. Cette procédure ne met pas à niveau le logiciel Element et vous permet de mettre à niveau le firmware du stockage en dehors de la version d'un élément majeur.

#### **Ce dont vous avez besoin**

- **Privilèges d'administrateur** : vous disposez des autorisations d'administrateur du cluster de stockage pour effectuer la mise à niveau.
- **Synchronisation de l'heure du système** : vous avez vérifié que l'heure du système sur tous les nœuds est synchronisée et que NTP est correctement configuré pour le cluster de stockage et les nœuds. Chaque

nœud doit être configuré avec un serveur de noms DNS dans l'interface utilisateur Web par nœud (https://[IP address]:442) sans erreurs de cluster non résolues liées à l'inclinaison temporelle.

- **Ports système** : si vous utilisez le contrôle du cloud hybride NetApp pour les mises à niveau, vous avez vérifié que les ports nécessaires sont ouverts. Voir ["Ports réseau"](https://docs.netapp.com/fr-fr/element-software-123/storage/reference_prereq_network_port_requirements.html) pour en savoir plus.
- **Nœud de gestion** : pour l'interface utilisateur et l'API de contrôle de cloud hybride NetApp, le nœud de gestion de votre environnement exécute la version 11.3.
- **Services de gestion**: Vous avez mis à jour votre bundle de services de gestion à la dernière version.

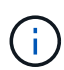

Pour les nœuds de stockage H610S exécutant la version 12.0 du logiciel Element, vous devez appliquer le correctif SUST-909 avant de mettre à niveau le pack du firmware du stockage 2.27. Contactez le support NetApp pour obtenir le D-patch avant de procéder à la mise à niveau. Voir ["Notes de version du pack de firmware de stockage 2.27".](http://docs.netapp.com/us-en/hci/docs/rn_storage_firmware_2.27.html)

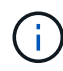

Vous devez effectuer la mise à niveau vers le dernier bundle de services de gestion avant de mettre à niveau le firmware de vos nœuds de stockage. Si vous mettez à jour votre logiciel Element vers la version 12.2 ou ultérieure, vous avez besoin des services de gestion 2.14.60 ou version ultérieure pour continuer.

- **Cluster Health** : vous avez effectué des vérifications d'intégrité. Voir ["Exécutez des vérifications de l'état](#page-6-0) [du stockage Element avant la mise à niveau du stockage".](#page-6-0)
- **Contrat de licence utilisateur final (CLUF)** : à partir des services de gestion 2.20.69, vous devez accepter et enregistrer le CLUF avant d'utiliser l'interface utilisateur ou l'API de contrôle du cloud hybride NetApp pour mettre à niveau le micrologiciel de stockage :
	- a. Ouvrez l'adresse IP du nœud de gestion dans un navigateur Web :

https://<ManagementNodeIP>

- b. Connectez-vous au contrôle de cloud hybride NetApp en fournissant les identifiants de l'administrateur du cluster de stockage.
- c. Sélectionnez **Upgrade** en haut à droite de l'interface.
- d. Le CLUF s'affiche. Faites défiler vers le bas, sélectionnez **J'accepte les mises à jour actuelles et futures**, puis sélectionnez **Enregistrer**.
- **Mise à jour de BMC pour les nœuds H610S**: Vous avez mis à niveau la version de BMC pour vos nœuds H610S. Voir ["notes de version et instructions de mise à niveau"](https://docs.netapp.com/us-en/hci/docs/rn_H610S_BMC_3.84.07.html).

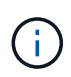

Pour obtenir une matrice complète de micrologiciel et de micrologiciel de pilote pour votre matériel, reportez-vous à la section ["Versions de firmware de stockage prises en charge pour](https://docs.netapp.com/fr-fr/element-software-123/hardware/fw_storage_nodes.html) [les nœuds de stockage SolidFire"](https://docs.netapp.com/fr-fr/element-software-123/hardware/fw_storage_nodes.html)

#### **Options de mise à niveau**

Choisissez l'une des options de mise à niveau du micrologiciel de stockage suivantes :

- [Utilisez l'interface de contrôle du cloud hybride NetApp pour la mise à niveau du firmware du stockage](#page-34-0)
- [Utilisez l'API de contrôle de cloud hybride NetApp pour mettre à niveau le firmware du stockage](#page-37-0)

## <span id="page-34-0"></span>**Utilisez l'interface de contrôle du cloud hybride NetApp pour la mise à niveau du firmware du stockage**

Vous pouvez utiliser l'interface utilisateur de NetApp Hybrid Cloud Control pour mettre à niveau le firmware des nœuds de stockage dans votre cluster.

#### **Ce dont vous avez besoin**

• Si votre nœud de gestion n'est pas connecté à Internet, vous l'avez ["téléchargez le pack du firmware de](https://mysupport.netapp.com/site/products/all/details/element-software/downloads-tab/download/62654/Storage_Firmware_Bundle) [stockage".](https://mysupport.netapp.com/site/products/all/details/element-software/downloads-tab/download/62654/Storage_Firmware_Bundle)

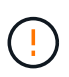

Pour les problèmes potentiels lors de la mise à niveau des clusters de stockage à l'aide de NetApp Hybrid Cloud Control et de solutions de contournement de ces problèmes, consultez le ["Article de la base de connaissances"](https://kb.netapp.com/Advice_and_Troubleshooting/Hybrid_Cloud_Infrastructure/NetApp_HCI/Potential_issues_and_workarounds_when_running_storage_upgrades_using_NetApp_Hybrid_Cloud_Control).

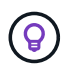

Le processus de mise à niveau prend environ 30 minutes par nœud de stockage. Si vous mettez à niveau un cluster de stockage Element vers la version 2.76 du firmware du stockage, des nœuds de stockage individuels ne redémarreront que durant la mise à niveau si le nouveau firmware est écrit sur le nœud.

#### **Étapes**

1. Ouvrez l'adresse IP du nœud de gestion dans un navigateur Web :

https://<ManagementNodeIP>

- 2. Connectez-vous au contrôle de cloud hybride NetApp en fournissant les identifiants de l'administrateur du cluster de stockage.
- 3. Sélectionnez **Upgrade** en haut à droite de l'interface.
- 4. Sur la page **mises à niveau**, sélectionnez **stockage**.

L'onglet **Storage** répertorie les clusters de stockage qui font partie de votre installation. Si un cluster n'est pas accessible via NetApp Hybrid Cloud Control, il ne s'affiche pas sur la page **mises à niveau**. Si vous avez des clusters exécutant Element 12.0 ou une version ultérieure, la version actuelle des packs de firmware est répertoriée pour ces clusters. Si les nœuds d'un cluster ont des versions de micrologiciel différentes ou lorsque la mise à niveau progresse, vous verrez **multiple** dans la colonne **version actuelle du bundle de micrologiciels**. Vous pouvez sélectionner **multiple** pour accéder à la page **Nodes** pour comparer les versions du micrologiciel. Si tous les clusters exécutent des versions Element avant la version 12.0, aucune information concernant les numéros de version des packs de firmware n'apparaît.

Si le cluster est à jour et/ou qu'aucun package de mise à niveau n'est disponible, les onglets **Element** et **Firmware Only** ne s'affichent pas. Ces onglets ne s'affichent pas également lorsqu'une mise à niveau est en cours. Si l'onglet **Element** est affiché mais pas l'onglet **Firmware Only**, aucun progiciel de microprogramme n'est disponible.

- 5. Sélectionnez la flèche de liste déroulante située à côté du cluster que vous mettez à niveau.
- 6. Sélectionnez **Parcourir** pour télécharger le package de mise à niveau que vous avez téléchargé.
- 7. Attendez la fin du chargement. Une barre de progression indique l'état du téléchargement.

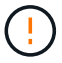

Le téléchargement du fichier sera perdu si vous vous éloignez de la fenêtre du navigateur.

Un message à l'écran s'affiche une fois le fichier téléchargé et validé. La validation peut prendre plusieurs minutes. Si vous ne vous éloignez pas de la fenêtre du navigateur à ce stade, le téléchargement du fichier est conservé.

- 8. Sélectionnez **Firmware Only**, puis choisissez parmi les versions de mise à niveau disponibles.
- 9. Sélectionnez **commencer la mise à niveau**.

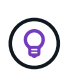

Le **Statut de mise à niveau** change pendant la mise à niveau pour refléter l'état du processus. Elle change également en réponse aux actions que vous avez effectuées, comme la mise en pause de la mise à niveau, ou si la mise à niveau renvoie une erreur. Voir [Modifications du statut des mises à niveau](#page-19-0).

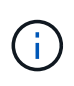

Pendant que la mise à niveau est en cours, vous pouvez quitter la page et y revenir plus tard pour continuer à suivre la progression. La page ne met pas à jour dynamiquement l'état et la version actuelle si la ligne du cluster est réduite. La ligne du cluster doit être développée pour mettre à jour la table ou vous pouvez actualiser la page.

Vous pouvez télécharger les journaux une fois la mise à niveau terminée.

#### **Modifications du statut des mises à niveau**

Voici les différents États que la colonne **Upgrade Status** de l'interface utilisateur affiche avant, pendant et après le processus de mise à niveau :

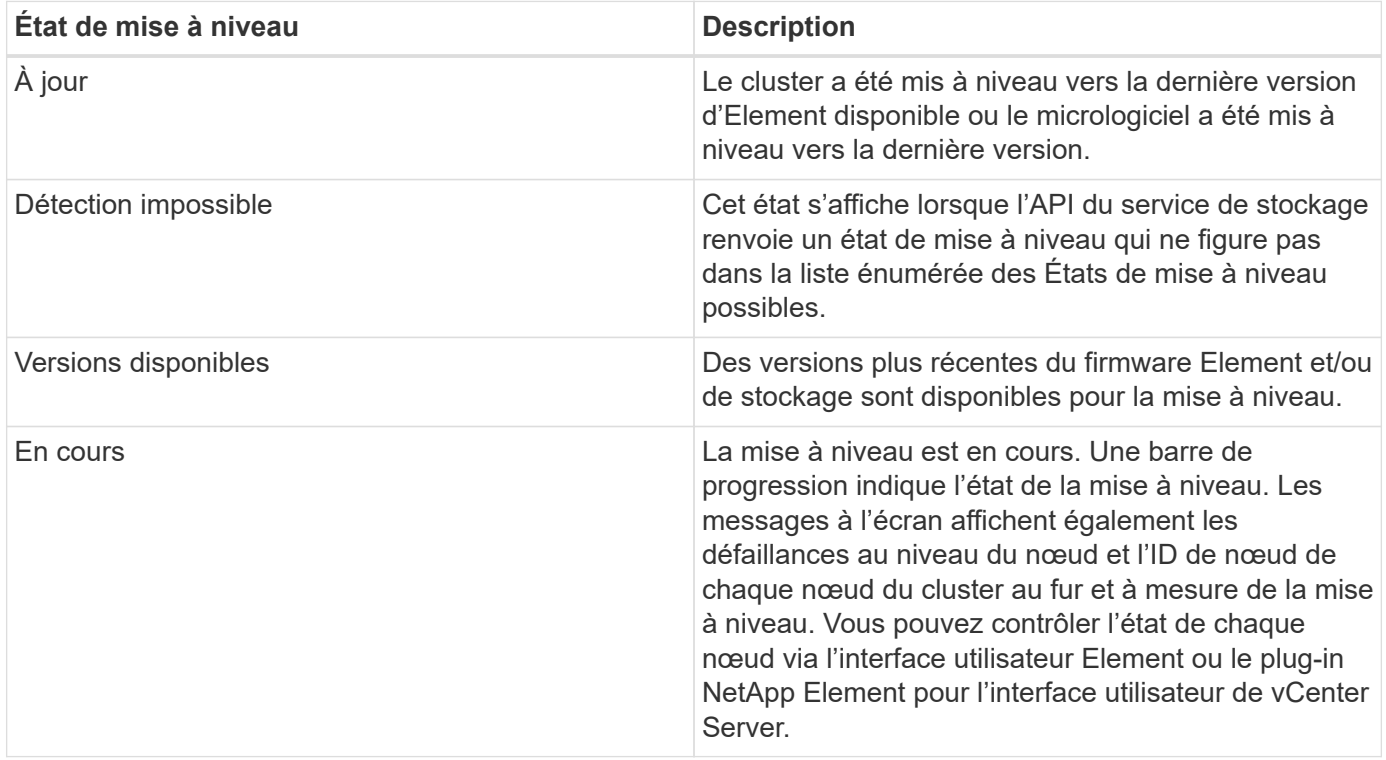

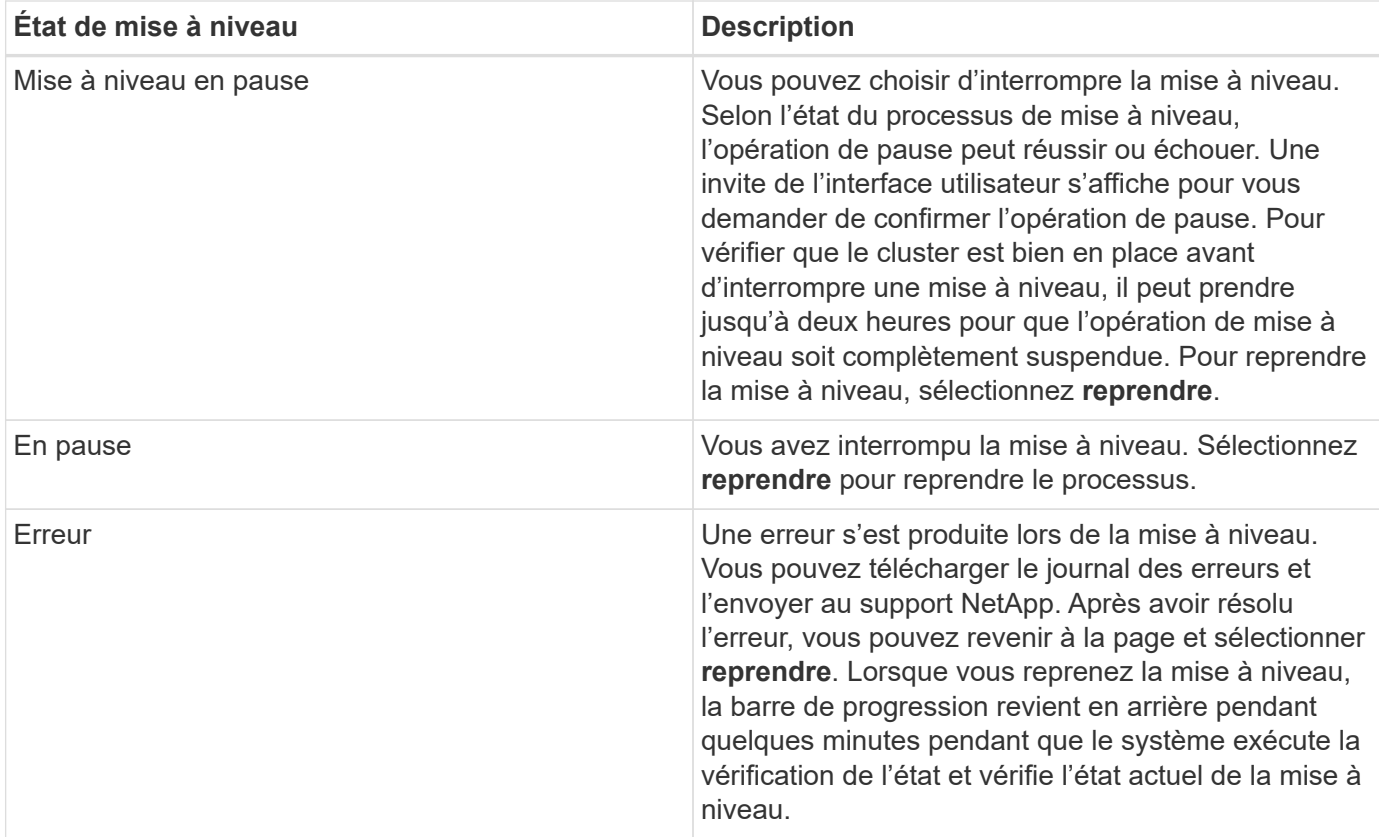

## **Que se passe-t-il si une mise à niveau échoue avec NetApp Hybrid Cloud Control**

En cas de panne d'un disque ou d'un nœud lors de la mise à niveau, l'interface d'Element affiche les défaillances de cluster. Le processus de mise à niveau ne se poursuit pas vers le nœud suivant et attend que les pannes du cluster soient résolu. La barre de progression dans l'interface utilisateur indique que la mise à niveau attend la résolution des pannes du cluster. À ce stade, la sélection de **Pause** dans l'interface utilisateur ne fonctionnera pas, car la mise à niveau attend que le cluster fonctionne correctement. Vous devrez faire appel au support NetApp pour résoudre le problème.

Le contrôle du cloud hybride NetApp offre une période d'attente prédéfinie de trois heures. Pour ce faire, vous pouvez utiliser l'un des scénarios suivants :

- Les pannes de cluster sont résolues dans une fenêtre de trois heures, puis une mise à niveau est rétablie. Vous n'avez pas besoin d'effectuer d'action dans ce scénario.
- Le problème persiste après trois heures et l'état de la mise à niveau affiche **erreur** avec une bannière rouge. Vous pouvez reprendre la mise à niveau en sélectionnant **reprendre** après la résolution du problème.
- Le support NetApp a déterminé que la mise à niveau doit être provisoirement abandonnée pour prendre une action corrective avant une fenêtre de trois heures. Le support utilisera l'API pour annuler la mise à niveau.

L'abandon de la mise à niveau du cluster pendant la mise à jour d'un nœud peut entraîner le retrait non normal des disques du nœud. Si la suppression des disques n'est pas normale, le support NetApp implique une intervention manuelle de chaque fois que vous ajoutez des disques lors d'une mise à niveau. Il est possible que le nœud mette plus de temps à effectuer des mises à jour de firmware ou à effectuer des activités de synchronisation post-mise à jour. Si la progression de la mise à niveau semble bloquée, contactez le support NetApp pour obtenir de l'aide.

## <span id="page-37-0"></span>**Utilisez l'API de contrôle de cloud hybride NetApp pour mettre à niveau le firmware du stockage**

Vous pouvez utiliser des API pour mettre à niveau les nœuds de stockage d'un cluster vers la version la plus récente du logiciel Element. Vous pouvez utiliser l'outil d'automatisation de votre choix pour exécuter les API. Le workflow d'API documenté ici utilise l'interface d'API REST disponible sur le nœud de gestion, par exemple.

#### **Étapes**

- 1. Téléchargez le pack de mise à niveau du firmware de stockage sur un dispositif accessible au nœud de gestion (allez vers le logiciel Element) ["page de téléchargements"](https://mysupport.netapp.com/site/products/all/details/element-software/downloads-tab) et téléchargez l'image la plus récente du firmware de stockage.
- 2. Téléchargez le pack de mise à niveau du firmware de stockage sur le nœud de gestion :
	- a. Ouvrez l'interface de l'API REST du nœud de gestion sur le nœud de gestion :

https://<ManagementNodeIP>/package-repository/1/

- b. Sélectionnez **Authorise** et procédez comme suit :
	- i. Saisissez le nom d'utilisateur et le mot de passe du cluster.
	- ii. Saisissez l'ID client en tant que mnode-client.
	- iii. Sélectionnez **Autoriser** pour démarrer une session.
	- iv. Fermez la fenêtre d'autorisation.
- c. Dans l'interface utilisateur de l'API REST, sélectionnez **POST /packages**.
- d. Sélectionnez **essayez-le**.
- e. Sélectionnez **Parcourir** et sélectionnez le package de mise à niveau.
- f. Sélectionnez **Exécuter** pour lancer le téléchargement.
- g. Dans la réponse, copiez et enregistrez l'ID de package ( $"id"$ ) pour une utilisation ultérieure.
- 3. Vérifiez l'état du chargement.
	- a. Dans l'interface utilisateur de l'API REST, sélectionnez **GET /packages/{ID}/status**.
	- b. Sélectionnez **essayez-le**.
	- c. Saisissez l'ID du progiciel de micrologiciel que vous avez copié à l'étape précédente dans **ID**.
	- d. Sélectionnez **Exécuter** pour lancer la demande d'état.

La réponse indique state comme SUCCESS une fois l'opération terminée.

4. Identifiez l'ID de ressource d'installation :

a. Ouvrez l'interface de l'API REST du nœud de gestion sur le nœud de gestion :

```
https://<ManagementNodeIP>/inventory/1/
```
- b. Sélectionnez **Authorise** et procédez comme suit :
	- i. Saisissez le nom d'utilisateur et le mot de passe du cluster.
	- ii. Saisissez l'ID client en tant que mnode-client.
	- iii. Sélectionnez **Autoriser** pour démarrer une session.
	- iv. Fermez la fenêtre d'autorisation.
- c. Dans l'interface utilisateur de l'API REST, sélectionnez **OBTENIR /installations**.
- d. Sélectionnez **essayez-le**.
- e. Sélectionnez **Exécuter**.
- f. Dans le cas d'une réponse, copiez l'ID de ressource d'installation (id).

```
"id": "abcd01e2-xx00-4ccf-11ee-11f111xx9a0b",
"management": {
   "errors": [],
   "inventory": {
      "authoritativeClusterMvip": "10.111.111.111",
      "bundleVersion": "2.14.19",
      "managementIp": "10.111.111.111",
      "version": "1.4.12"
```
- g. Dans l'interface utilisateur de l'API REST, sélectionnez **GET /installations/{ID}**.
- h. Sélectionnez **essayez-le**.
- i. Collez l'ID de ressource d'installation dans le champ **ID**.
- j. Sélectionnez **Exécuter**.
- k. Dans le cas de, copiez et enregistrez l'ID de cluster de stockage ("id") du cluster que vous envisagez de mettre à niveau pour une utilisation ultérieure.

```
"storage": {
    "errors": [],
    "inventory": {
      "clusters": [
        {
          "clusterUuid": "a1bd1111-4f1e-46zz-ab6f-0a1111b1111x",
          "id": "a1bd1111-4f1e-46zz-ab6f-a1a1a111b012",
```
- 5. Exécutez la mise à niveau du micrologiciel de stockage :
	- a. Ouvrez l'interface de l'API REST de stockage sur le nœud de gestion :

https://<ManagementNodeIP>/storage/1/

- b. Sélectionnez **Authorise** et procédez comme suit :
	- i. Saisissez le nom d'utilisateur et le mot de passe du cluster.
	- ii. Saisissez l'ID client en tant que mnode-client.
	- iii. Sélectionnez **Autoriser** pour démarrer une session.
	- iv. Fermez la fenêtre.
- c. Sélectionnez **POST /mises à niveau**.
- d. Sélectionnez **essayez-le**.
- e. Saisissez l'ID du package de mise à niveau dans le champ des paramètres.
- f. Saisissez l'ID de cluster de stockage dans le champ paramètre.
- g. Sélectionnez **Exécuter** pour lancer la mise à niveau.

La réponse doit indiquer l'état comme initializing:

```
{
  " links": {
      "collection": "https://localhost:442/storage/upgrades",
      "self": "https://localhost:442/storage/upgrades/3fa85f64-1111-4562-
b3fc-2c963f66abc1",
      "log": https://localhost:442/storage/upgrades/3fa85f64-1111-4562-
b3fc-2c963f66abc1/log
    },
    "storageId": "114f14a4-1a1a-11e9-9088-6c0b84e200b4",
    "upgradeId": "334f14a4-1a1a-11e9-1055-6c0b84e2001b4",
    "packageId": "774f14a4-1a1a-11e9-8888-6c0b84e200b4",
    "config": {},
    "state": "initializing",
    "status": {
      "availableActions": [
         "string"
    \frac{1}{\sqrt{2}}  "message": "string",
       "nodeDetails": [
         {
           "message": "string",
           "step": "NodePreStart",
           "nodeID": 0,
           "numAttempt": 0
         }
    \frac{1}{\sqrt{2}}  "percent": 0,
```

```
  "step": "ClusterPreStart",
      "timestamp": "2020-04-21T22:10:57.057Z",
      "failedHealthChecks": [
        {
          "checkID": 0,
        "name": "string",
          "displayName": "string",
          "passed": true,
        "kb": "string",
          "description": "string",
        "remedy": "string",
          "severity": "string",
          "data": {},
          "nodeID": 0
        }
      ]
    },
    "taskId": "123f14a4-1a1a-11e9-7777-6c0b84e123b2",
    "dateCompleted": "2020-04-21T22:10:57.057Z",
    "dateCreated": "2020-04-21T22:10:57.057Z"
}
```
- a. Copiez l'ID de mise à niveau ("upgradeId") qui fait partie de la réponse.
- 6. Vérifier la progression et les résultats de la mise à niveau :
	- a. Sélectionnez **GET /upgrades/{upseId}**.
	- b. Sélectionnez **essayez-le**.
	- c. Saisissez l'ID de mise à niveau de l'étape précédente dans **mise à niveau Id**.
	- d. Sélectionnez **Exécuter**.
	- e. Procédez de l'une des manières suivantes en cas de problème ou d'exigence spéciale lors de la mise à niveau :

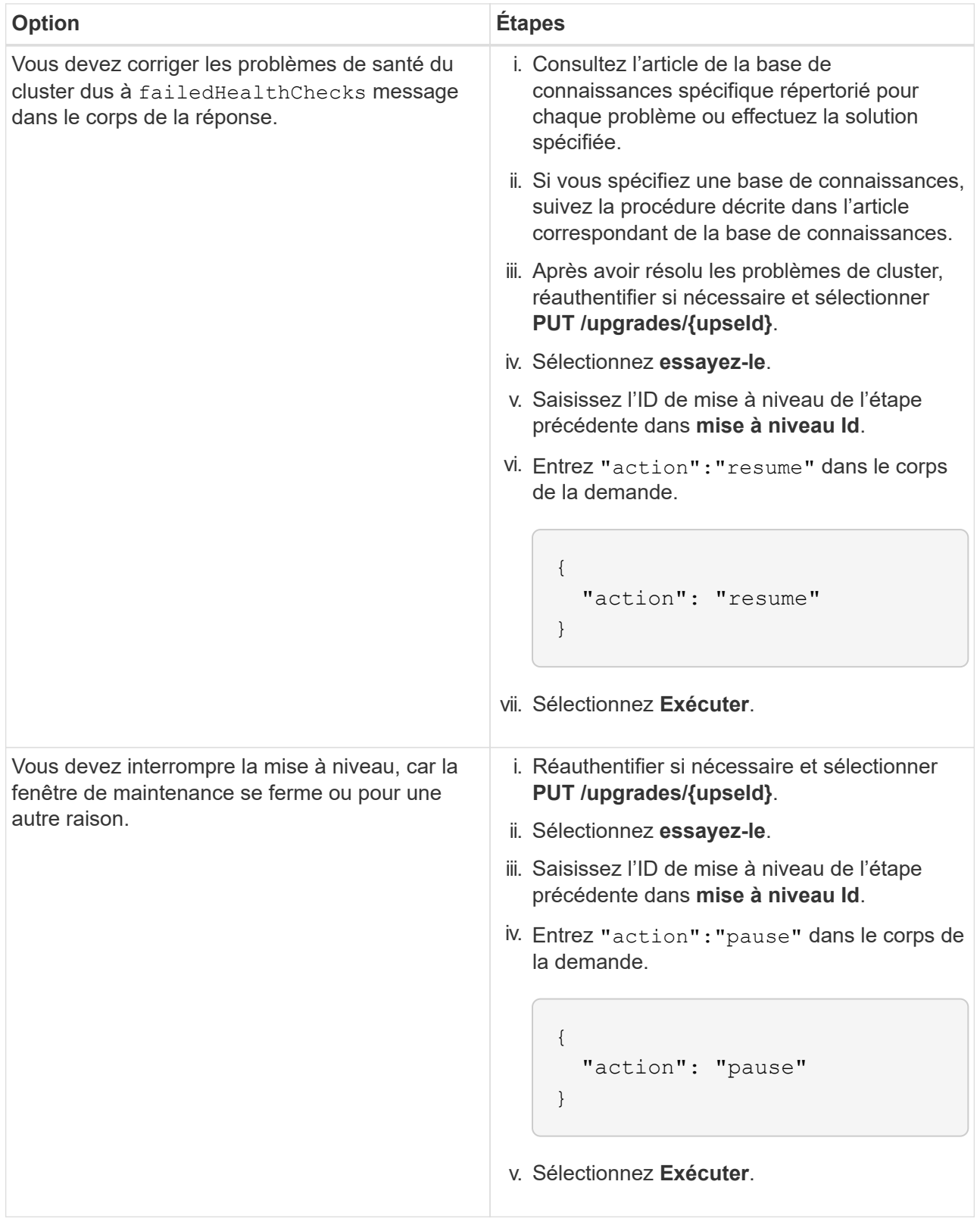

f. Exécutez l'API **GET /upgrades/{upseId}** plusieurs fois, selon les besoins, jusqu'à ce que le processus soit terminé.

Pendant la mise à niveau, le status indique running si aucune erreur n'est détectée. Lorsque chaque nœud est mis à niveau, le step la valeur passe à NodeFinished.

La mise à niveau a réussi une fois que l' percent la valeur est 100 et le state indique finished.

## **Trouvez plus d'informations**

- ["Documentation SolidFire et Element"](https://docs.netapp.com/us-en/element-software/index.html)
- ["Plug-in NetApp Element pour vCenter Server"](https://docs.netapp.com/us-en/vcp/index.html)

## <span id="page-42-0"></span>**Mettre à niveau un nœud de gestion**

Vous pouvez mettre à niveau votre nœud de gestion vers la version 12.3.x du nœud de gestion à partir de la version 11.0 ou ultérieure.

La mise à niveau du système d'exploitation du nœud de gestion n'est plus nécessaire pour mettre à niveau le logiciel Element sur le cluster de stockage. Si le nœud de gestion est la version 11.3 ou ultérieure, il vous suffit de mettre à niveau les services de gestion vers la dernière version pour effectuer les mises à niveau Element avec NetApp Hybrid Cloud Control. Suivez la procédure de mise à niveau du nœud de gestion pour votre scénario si vous souhaitez mettre à niveau le système d'exploitation du nœud de gestion pour d'autres raisons, telles que la résolution des problèmes de sécurité.

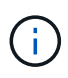

Le plug-in vCenter 4.4 ou version ultérieure requiert un nœud de gestion 11.3 ou version ultérieure créé avec une architecture modulaire et fournissant des services individuels.

#### **Options de mise à niveau**

Choisissez l'une des options de mise à niveau de nœud de gestion suivantes :

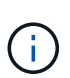

- Le nœud de gestion 12.3.2 comprend une atténuation de la sécurité des clusters de stockage avec la fonctionnalité des volumes virtuels (VVol) activée. Si votre cluster de stockage est déjà à l'Element 12.3 et que la fonctionnalité VVol est activée, nous vous recommandons la mise à niveau vers la version 12.3.2.
- Il n'y a pas de changements de fonctionnalité ou de correctifs de bogues supplémentaires dans le nœud de gestion 12.3.1. Si vous exécutez déjà le nœud de gestion 12.3, vous n'avez pas besoin de le mettre à niveau vers la version 12.3.1.
- Si vous mettez à niveau à partir du nœud de gestion 12.2 :[Mettez à niveau un nœud de gestion vers la](#page-43-0) [version 12.3.x à partir de la version 12.2](#page-43-0)
- Si vous mettez à niveau à partir du nœud de gestion 12.0 :[Mettez à niveau un nœud de gestion vers la](#page-45-0) [version 12.3.x à partir de la version 12.0](#page-45-0)
- Si vous mettez à niveau à partir du nœud de gestion 11.3, 11.5, 11.7 ou 11.8 :[Mettez à niveau un nœud de](#page-47-0) [gestion vers la version 12.3.x de 11.3 à 11.8](#page-47-0)
- Si vous mettez à niveau à partir du nœud de gestion 11.0 ou 11.1 :[Mettez à niveau un nœud de gestion](#page-49-0) [vers la version 12.3.x à partir de la version 11.1 ou 11.0](#page-49-0)
- Si vous effectuez une mise à niveau à partir d'un noeud de gestion version 10.x [:Migration du nœud de](#page-53-0) [gestion version 10.x vers 11.x](#page-53-0)

Choisissez l'option suivante si vous avez mis à jour **séquentiellement** (1) votre version de services de gestion et (2) votre version de stockage Element et que vous souhaitez **conserver** votre noeud de gestion existant :

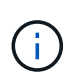

Si vous ne mettez pas à jour les services de gestion suivis par le stockage Element, vous ne pouvez pas reconfigurer la reauthentification à l'aide de cette procédure. Suivez plutôt la procédure de mise à niveau appropriée.

• Si vous gardez un nœud de gestion existant :[Reconfigurez l'authentification à l'aide de l'API REST de](#page-56-1) [nœud de gestion](#page-56-1)

### <span id="page-43-0"></span>**Mettez à niveau un nœud de gestion vers la version 12.3.x à partir de la version 12.2**

Vous pouvez effectuer une mise à niveau sans déplacement du nœud de gestion de la version 12.2 vers la version 12.3.x sans avoir à provisionner une nouvelle machine virtuelle de nœud de gestion.

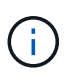

Le nœud de gestion Element 12.3.x est une mise à niveau facultative. Elle n'est pas requise pour les déploiements existants.

#### **Ce dont vous avez besoin**

- La mémoire RAM de la machine virtuelle du nœud de gestion est de 24 Go.
- Le nœud de gestion que vous souhaitez mettre à niveau est la version 12.0 et utilise la mise en réseau IPv4. Le nœud de gestion version 12.3.x ne prend pas en charge IPv6.

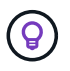

Pour vérifier la version de votre nœud de gestion, connectez-vous à votre nœud de gestion et consultez le numéro de version d'élément dans la bannière de connexion.

- Vous avez mis à jour votre bundle de services de gestion vers la dernière version à l'aide de NetApp Hybrid Cloud Control. Vous pouvez accéder au contrôle du cloud hybride NetApp à partir de l'adresse IP suivante : https://<ManagementNodeIP>
- Si vous mettez à jour votre noeud de gestion vers la version 12.3.x, vous avez besoin des services de gestion 2.14.60 ou une version ultérieure pour continuer.
- Vous avez configuré une carte réseau supplémentaire (si nécessaire) en suivant les instructions de la section ["Configuration d'une carte réseau de stockage supplémentaire"](https://docs.netapp.com/fr-fr/element-software-123/mnode/task_mnode_install_add_storage_NIC.html).

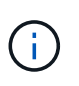

Les volumes persistants peuvent nécessiter une carte réseau supplémentaire si eth0 n'est pas en mesure d'être acheminés vers SVIP. Configurez une nouvelle carte réseau sur le réseau de stockage iSCSI pour permettre la configuration de volumes persistants.

• Les nœuds de stockage exécutent Element 11.3 ou une version ultérieure.

#### **Étapes**

- 1. Connectez-vous à la machine virtuelle du nœud de gestion via SSH ou l'accès à la console.
- 2. Téléchargez le ["ISO du nœud de gestion"](https://mysupport.netapp.com/site/products/all/details/element-software/downloads-tab) Pour le logiciel Element du site de support NetApp vers la machine virtuelle du nœud de gestion.

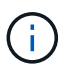

Le nom de l'ISO est similaire à solidfire-fdva-<Element release>-patchX-XX.X.X.XXXX.iso

3. Vérifiez l'intégrité du téléchargement en exécutant md5sum sur le fichier téléchargé et comparez les résultats à ceux disponibles sur le site de support NetApp pour le logiciel Element, comme dans l'exemple suivant :

```
sudo md5sum -b <path to iso>/solidfire-fdva-<Element release>-patchX-
XX.X.X.XXXX.iso
```
4. Montez l'image ISO du nœud de gestion et copiez le contenu dans le système de fichiers à l'aide des commandes suivantes :

```
sudo mkdir -p /upgrade
```

```
sudo mount <solidfire-fdva-<Element release>-patchX-XX.X.X.XXXX.iso>
/mnt
```

```
sudo cp -r /mnt/* /upgrade
```
5. Accédez au répertoire de base et démontez le fichier ISO de /mnt:

```
sudo umount /mnt
```
6. Supprimez l'ISO pour économiser de l'espace sur le nœud de gestion :

```
sudo rm <path to iso>/solidfire-fdva-<Element release>-patchX-
XX.X.X.XXXX.iso
```
7. Sur le nœud de gestion que vous mettez à niveau, exécutez la commande suivante pour mettre à niveau la version du système d'exploitation du nœud de gestion. Le script conserve tous les fichiers de configuration nécessaires après la mise à niveau, tels que les paramètres Active IQ Collector et proxy.

```
sudo /sf/rtfi/bin/sfrtfi_inplace
file:///upgrade/casper/filesystem.squashfs sf_upgrade=1
```
Le nœud de gestion redémarre avec un nouveau système d'exploitation une fois le processus de mise à niveau terminé.

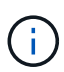

Après avoir exécuté la commande sudo décrite dans cette étape, la session SSH est arrêtée. Un accès à la console est nécessaire pour assurer une surveillance continue. Si aucun accès à la console n'est disponible lors de la mise à niveau, réessayez la connexion SSH et vérifiez la connectivité au bout de 15 à 30 minutes. Une fois connecté, vous pouvez confirmer la nouvelle version du système d'exploitation dans la bannière SSH qui indique que la mise à niveau a abouti.

8. Sur le nœud de gestion, exécutez la redeploy-mnode script pour conserver les paramètres de configuration précédents des services de gestion :

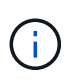

Le script conserve la configuration précédente des services de gestion, y compris la configuration du service Active IQ Collector, des contrôleurs (vCenters) ou du proxy, en fonction de vos paramètres.

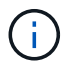

Si vous aviez précédemment désactivé la fonctionnalité SSH sur le nœud de gestion, vous devez ["Désactivez de nouveau SSH"](https://docs.netapp.com/fr-fr/element-software-123/mnode/task_mnode_ssh_management.html) sur le nœud de gestion restauré. Fonctionnalité SSH disponible ["Accès à la session de tunnel de support à distance \(RST\) de NetApp"](https://docs.netapp.com/fr-fr/element-software-123/mnode/task_mnode_enable_remote_support_connections.html) est activé par défaut sur le nœud de gestion.

## <span id="page-45-0"></span>**Mettez à niveau un nœud de gestion vers la version 12.3.x à partir de la version 12.0**

Vous pouvez effectuer une mise à niveau sans déplacement du nœud de gestion de la version 12.0 vers la version 12.3.x sans avoir à provisionner une nouvelle machine virtuelle de nœud de gestion.

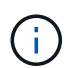

Le nœud de gestion Element 12.3.x est une mise à niveau facultative. Elle n'est pas requise pour les déploiements existants.

#### **Ce dont vous avez besoin**

• Le nœud de gestion que vous souhaitez mettre à niveau est la version 12.0 et utilise la mise en réseau IPv4. Le nœud de gestion version 12.3.x ne prend pas en charge IPv6.

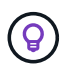

Pour vérifier la version de votre nœud de gestion, connectez-vous à votre nœud de gestion et consultez le numéro de version d'élément dans la bannière de connexion.

- Vous avez mis à jour votre bundle de services de gestion vers la dernière version à l'aide de NetApp Hybrid Cloud Control. Vous pouvez accéder au contrôle du cloud hybride NetApp à partir de l'adresse IP suivante : https://<ManagementNodeIP>
- Si vous mettez à jour votre noeud de gestion vers la version 12.3.x, vous avez besoin des services de gestion 2.14.60 ou une version ultérieure pour continuer.
- Vous avez configuré une carte réseau supplémentaire (si nécessaire) en suivant les instructions de la section ["Configuration d'une carte réseau de stockage supplémentaire"](https://docs.netapp.com/fr-fr/element-software-123/mnode/task_mnode_install_add_storage_NIC.html).

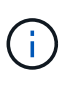

Les volumes persistants peuvent nécessiter une carte réseau supplémentaire si eth0 n'est pas en mesure d'être acheminés vers SVIP. Configurez une nouvelle carte réseau sur le réseau de stockage iSCSI pour permettre la configuration de volumes persistants.

• Les nœuds de stockage exécutent Element 11.3 ou une version ultérieure.

#### **Étapes**

- 1. Configurez la RAM de la machine virtuelle du nœud de gestion :
	- a. Mettez la machine virtuelle du nœud de gestion hors tension.
	- b. Changer de mémoire RAM de la machine virtuelle du nœud de gestion : 12 Go à 24 Go de RAM.
	- c. Mettez la machine virtuelle du nœud de gestion sous tension.
- 2. Connectez-vous à la machine virtuelle du nœud de gestion via SSH ou l'accès à la console.
- 3. Téléchargez le ["ISO du nœud de gestion"](https://mysupport.netapp.com/site/products/all/details/element-software/downloads-tab) Pour le logiciel Element du site de support NetApp vers la machine virtuelle du nœud de gestion.

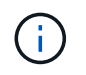

Le nom de l'ISO est similaire à solidfire-fdva-<Element release>-patchX-XX.X.X.XXXX.iso

4. Vérifiez l'intégrité du téléchargement en exécutant md5sum sur le fichier téléchargé et comparez les résultats à ceux disponibles sur le site de support NetApp pour le logiciel Element, comme dans l'exemple suivant :

sudo md5sum -b <path to iso>/solidfire-fdva-<Element release>-patchX-XX.X.X.XXXX.iso

5. Montez l'image ISO du nœud de gestion et copiez le contenu dans le système de fichiers à l'aide des commandes suivantes :

sudo mkdir -p /upgrade

```
sudo mount <solidfire-fdva-<Element release>-patchX-XX.X.X.XXXX.iso>
/mnt
```
sudo cp -r /mnt/\* /upgrade

6. Accédez au répertoire de base et démontez le fichier ISO de /mnt:

```
sudo umount /mnt
```
7. Supprimez l'ISO pour économiser de l'espace sur le nœud de gestion :

```
sudo rm <path to iso>/solidfire-fdva-<Element release>-patchX-
XX.X.X.XXXX.iso
```
8. Sur le nœud de gestion que vous mettez à niveau, exécutez la commande suivante pour mettre à niveau la version du système d'exploitation du nœud de gestion. Le script conserve tous les fichiers de configuration nécessaires après la mise à niveau, tels que les paramètres Active IQ Collector et proxy.

```
sudo /sf/rtfi/bin/sfrtfi_inplace
file:///upgrade/casper/filesystem.squashfs sf_upgrade=1
```
Le nœud de gestion redémarre avec un nouveau système d'exploitation une fois le processus de mise à niveau terminé.

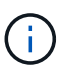

Après avoir exécuté la commande sudo décrite dans cette étape, la session SSH est arrêtée. Un accès à la console est nécessaire pour assurer une surveillance continue. Si aucun accès à la console n'est disponible lors de la mise à niveau, réessayez la connexion SSH et vérifiez la connectivité au bout de 15 à 30 minutes. Une fois connecté, vous pouvez confirmer la nouvelle version du système d'exploitation dans la bannière SSH qui indique que la mise à niveau a abouti.

9. Sur le nœud de gestion, exécutez la redeploy-mnode script pour conserver les paramètres de configuration précédents des services de gestion :

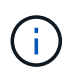

Le script conserve la configuration précédente des services de gestion, y compris la configuration du service Active IQ Collector, des contrôleurs (vCenters) ou du proxy, en fonction de vos paramètres.

sudo /sf/packages/mnode/redeploy-mnode -mu <mnode user>

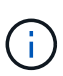

Fonctionnalité SSH disponible ["Accès à la session de tunnel de support à distance \(RST\) de](https://docs.netapp.com/fr-fr/element-software-123/mnode/task_mnode_enable_remote_support_connections.html) [NetApp"](https://docs.netapp.com/fr-fr/element-software-123/mnode/task_mnode_enable_remote_support_connections.html) est désactivé par défaut sur les nœuds de gestion exécutant les services de gestion 2.18 et versions ultérieures. Si vous aviez précédemment activé la fonctionnalité SSH sur le nœud de gestion, vous devrez peut-être la activer ["Désactivez de nouveau SSH"](https://docs.netapp.com/fr-fr/element-software-123/mnode/task_mnode_ssh_management.html) sur le nœud de gestion mis à niveau.

## <span id="page-47-0"></span>**Mettez à niveau un nœud de gestion vers la version 12.3.x de 11.3 à 11.8**

Vous pouvez effectuer une mise à niveau sans déplacement du nœud de gestion de la version 11.3, 11.5, 11.7 ou 11.8 vers la version 12.3.x, sans avoir à provisionner une nouvelle machine virtuelle de nœud de gestion.

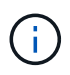

Le nœud de gestion Element 12.3.x est une mise à niveau facultative. Elle n'est pas requise pour les déploiements existants.

#### **Ce dont vous avez besoin**

• Le nœud de gestion que vous souhaitez mettre à niveau est la version 11.3, 11.5, 11.7 ou 11.8 et utilise la mise en réseau IPv4. Le nœud de gestion version 12.3.x ne prend pas en charge IPv6.

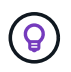

Pour vérifier la version de votre nœud de gestion, connectez-vous à votre nœud de gestion et consultez le numéro de version d'élément dans la bannière de connexion.

- Vous avez mis à jour votre bundle de services de gestion vers la dernière version à l'aide de NetApp Hybrid Cloud Control. Vous pouvez accéder au contrôle du cloud hybride NetApp à partir de l'adresse IP suivante : https://<ManagementNodeIP>
- Si vous mettez à jour votre noeud de gestion vers la version 12.3.x, vous avez besoin des services de gestion 2.14.60 ou une version ultérieure pour continuer.
- Vous avez configuré une carte réseau supplémentaire (si nécessaire) en suivant les instructions de la section ["Configuration d'une carte réseau de stockage supplémentaire"](https://docs.netapp.com/fr-fr/element-software-123/mnode/task_mnode_install_add_storage_NIC.html).

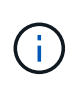

Les volumes persistants peuvent nécessiter une carte réseau supplémentaire si eth0 n'est pas en mesure d'être acheminés vers SVIP. Configurez une nouvelle carte réseau sur le réseau de stockage iSCSI pour permettre la configuration de volumes persistants.

• Les nœuds de stockage exécutent Element 11.3 ou une version ultérieure.

#### **Étapes**

- 1. Configurez la RAM de la machine virtuelle du nœud de gestion :
	- a. Mettez la machine virtuelle du nœud de gestion hors tension.
	- b. Changer de mémoire RAM de la machine virtuelle du nœud de gestion : 12 Go à 24 Go de RAM.
	- c. Mettez la machine virtuelle du nœud de gestion sous tension.
- 2. Connectez-vous à la machine virtuelle du nœud de gestion via SSH ou l'accès à la console.
- 3. Téléchargez le ["ISO du nœud de gestion"](https://mysupport.netapp.com/site/products/all/details/element-software/downloads-tab) Pour le logiciel Element du site de support NetApp vers la machine virtuelle du nœud de gestion.

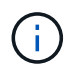

Le nom de l'ISO est similaire à solidfire-fdva-<Element release>-patchX-XX.X.X.XXXX.iso

4. Vérifiez l'intégrité du téléchargement en exécutant md5sum sur le fichier téléchargé et comparez les résultats à ceux disponibles sur le site de support NetApp pour le logiciel Element, comme dans l'exemple suivant :

```
sudo md5sum -b <path to iso>/solidfire-fdva-<Element release>-patchX-
XX.X.X.XXXX.iso
```
5. Montez l'image ISO du nœud de gestion et copiez le contenu dans le système de fichiers à l'aide des commandes suivantes :

sudo mkdir -p /upgrade

```
sudo mount <solidfire-fdva-<Element release>-patchX-XX.X.X.XXXX.iso>
/mnt
```
sudo cp -r /mnt/\* /upgrade

6. Accédez au répertoire de base et démontez le fichier ISO de /mnt:

sudo umount /mnt

7. Supprimez l'ISO pour économiser de l'espace sur le nœud de gestion :

```
sudo rm <path to iso>/solidfire-fdva-<Element release>-patchX-
XX.X.X.XXXX.iso
```
8. Sur le nœud de gestion 11.3, 11.5, 11.7 ou 11.8, exécutez la commande suivante pour mettre à niveau la version du système d'exploitation du nœud de gestion. Le script conserve tous les fichiers de configuration nécessaires après la mise à niveau, tels que les paramètres Active IQ Collector et proxy.

```
sudo /sf/rtfi/bin/sfrtfi_inplace
file:///upgrade/casper/filesystem.squashfs sf_upgrade=1
```
Le nœud de gestion redémarre avec un nouveau système d'exploitation une fois le processus de mise à niveau terminé.

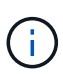

Après avoir exécuté la commande sudo décrite dans cette étape, la session SSH est arrêtée. Un accès à la console est nécessaire pour assurer une surveillance continue. Si aucun accès à la console n'est disponible lors de la mise à niveau, réessayez la connexion SSH et vérifiez la connectivité au bout de 15 à 30 minutes. Une fois connecté, vous pouvez confirmer la nouvelle version du système d'exploitation dans la bannière SSH qui indique que la mise à niveau a abouti.

9. Sur le nœud de gestion, exécutez la redeploy-mnode script pour conserver les paramètres de configuration précédents des services de gestion :

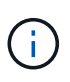

Le script conserve la configuration précédente des services de gestion, y compris la configuration du service Active IQ Collector, des contrôleurs (vCenters) ou du proxy, en fonction de vos paramètres.

sudo /sf/packages/mnode/redeploy-mnode -mu <mnode user>

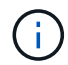

Fonctionnalité SSH disponible ["Accès à la session de tunnel de support à distance \(RST\) de](https://docs.netapp.com/fr-fr/element-software-123/mnode/task_mnode_enable_remote_support_connections.html) [NetApp"](https://docs.netapp.com/fr-fr/element-software-123/mnode/task_mnode_enable_remote_support_connections.html) est désactivé par défaut sur les nœuds de gestion exécutant les services de gestion 2.18 et versions ultérieures. Si vous aviez précédemment activé la fonctionnalité SSH sur le nœud de gestion, vous devrez peut-être la activer ["Désactivez de nouveau SSH"](https://docs.netapp.com/fr-fr/element-software-123/mnode/task_mnode_ssh_management.html) sur le nœud de gestion mis à niveau.

## <span id="page-49-0"></span>**Mettez à niveau un nœud de gestion vers la version 12.3.x à partir de la version 11.1 ou 11.0**

Vous pouvez effectuer une mise à niveau sans déplacement du nœud de gestion de la version 11.0 ou 11.1 vers la version 12.3.x sans avoir à provisionner une nouvelle machine virtuelle de nœud de gestion.

#### **Ce dont vous avez besoin**

• Les nœuds de stockage exécutent Element 11.3 ou une version ultérieure.

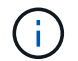

Utilisez la dernière version de HealthTools pour mettre à niveau le logiciel Element.

• Le nœud de gestion que vous souhaitez mettre à niveau est la version 11.0 ou 11.1 et utilise la mise en réseau IPv4. Le nœud de gestion version 12.3.x ne prend pas en charge IPv6.

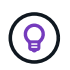

Pour vérifier la version de votre nœud de gestion, connectez-vous à votre nœud de gestion et consultez le numéro de version d'élément dans la bannière de connexion.

- Pour le nœud de gestion 11.0, la mémoire des machines virtuelles doit être augmentée manuellement à 12 Go.
- Vous avez configuré une carte réseau supplémentaire (si nécessaire) à l'aide des instructions de configuration d'une carte réseau de stockage (eth1) dans le guide d'utilisation du nœud de gestion de votre produit.

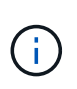

Les volumes persistants peuvent nécessiter une carte réseau supplémentaire si eth0 n'est pas en mesure d'être acheminés vers SVIP. Configurez une nouvelle carte réseau sur le réseau de stockage iSCSI pour permettre la configuration de volumes persistants.

#### **Étapes**

- 1. Configurez la RAM de la machine virtuelle du nœud de gestion :
	- a. Mettez la machine virtuelle du nœud de gestion hors tension.
	- b. Changer de mémoire RAM de la machine virtuelle du nœud de gestion : 12 Go à 24 Go de RAM.
	- c. Mettez la machine virtuelle du nœud de gestion sous tension.
- 2. Connectez-vous à la machine virtuelle du nœud de gestion via SSH ou l'accès à la console.
- 3. Téléchargez le ["ISO du nœud de gestion"](https://mysupport.netapp.com/site/products/all/details/element-software/downloads-tab) Pour le logiciel Element du site de support NetApp vers la machine virtuelle du nœud de gestion.

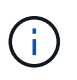

Le nom de l'ISO est similaire à solidfire-fdva-<Element release>-patchX-XX.X.X.XXXX.iso

4. Vérifiez l'intégrité du téléchargement en exécutant md5sum sur le fichier téléchargé et comparez les résultats à ceux disponibles sur le site de support NetApp pour le logiciel Element, comme dans l'exemple suivant :

```
sudo md5sum -b <path to iso>/solidfire-fdva-<Element release>-patchX-
XX.X.X.XXXX.iso
```
5. Montez l'image ISO du nœud de gestion et copiez le contenu dans le système de fichiers à l'aide des commandes suivantes :

sudo mkdir -p /upgrade

sudo mount solidfire-fdva-<Element release>-patchX-XX.X.X.XXXX.iso /mnt

```
sudo cp -r /mnt/* /upgrade
```
6. Accédez au répertoire racine et démontez le fichier ISO de /mnt :

sudo umount /mnt

7. Supprimez l'ISO pour économiser de l'espace sur le nœud de gestion :

```
sudo rm <path to iso>/solidfire-fdva-<Element release>-patchX-
XX.X.X.XXXX.iso
```
- 8. Exécutez l'un des scripts suivants avec des options de mise à niveau de la version du système d'exploitation du nœud de gestion. Exécutez uniquement le script approprié pour votre version. Chaque script conserve tous les fichiers de configuration nécessaires après la mise à niveau, tels que les paramètres Active IQ Collector et proxy.
	- a. Sur un nœud de gestion 11.1 (11.1.0.73), exécutez la commande suivante :

```
sudo /sf/rtfi/bin/sfrtfi_inplace
file:///upgrade/casper/filesystem.squashfs sf_upgrade=1
sf keep paths="/sf/packages/solidfire-sioc-4.2.3.2288
/sf/packages/solidfire-nma-1.4.10/conf /sf/packages/sioc
/sf/packages/nma"
```
b. Sur un nœud de gestion 11.1 (11.1.0.72), exécutez la commande suivante :

```
sudo /sf/rtfi/bin/sfrtfi_inplace
file:///upgrade/casper/filesystem.squashfs sf_upgrade=1
sf keep paths="/sf/packages/solidfire-sioc-4.2.1.2281
/sf/packages/solidfire-nma-1.4.10/conf /sf/packages/sioc
/sf/packages/nma"
```
c. Sur un nœud de gestion 11.0 (11.0.0.781), exécutez la commande suivante :

```
sudo /sf/rtfi/bin/sfrtfi_inplace
file:///upgrade/casper/filesystem.squashfs sf_upgrade=1
sf keep paths="/sf/packages/solidfire-sioc-4.2.0.2253
/sf/packages/solidfire-nma-1.4.8/conf /sf/packages/sioc
/sf/packages/nma"
```
Le nœud de gestion redémarre avec un nouveau système d'exploitation une fois le processus de mise à niveau terminé.

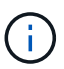

Après avoir exécuté la commande sudo décrite dans cette étape, la session SSH est arrêtée. Un accès à la console est nécessaire pour assurer une surveillance continue. Si aucun accès à la console n'est disponible lors de la mise à niveau, réessayez la connexion SSH et vérifiez la connectivité au bout de 15 à 30 minutes. Une fois connecté, vous pouvez confirmer la nouvelle version du système d'exploitation dans la bannière SSH qui indique que la mise à niveau a abouti.

9. Sur le nœud de gestion 12.3.x, exécutez le upgrade-mnode script pour conserver les paramètres de configuration précédents.

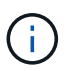

Si vous effectuez une migration à partir d'un nœud de gestion 11.0 ou 11.1, le script copie le collecteur Active IQ dans le nouveau format de configuration.

a. Pour un seul cluster de stockage géré par un nœud de gestion 11.0 ou 11.1 avec des volumes persistants :

```
sudo /sf/packages/mnode/upgrade-mnode -mu <mnode user> -pv <true -
persistent volume> -pva <persistent volume account name - storage
volume account>
```
b. Pour un seul cluster de stockage géré par un nœud de gestion existant 11.0 ou 11.1 sans volumes persistants :

```
sudo /sf/packages/mnode/upgrade-mnode -mu <mnode user>
```
c. Pour plusieurs clusters de stockage gérés par un nœud de gestion existant 11.0 ou 11.1 avec des volumes persistants :

```
sudo /sf/packages/mnode/upgrade-mnode -mu <mnode user> -pv <true -
persistent volume> -pva <persistent volume account name - storage
volume account> -pvm <persistent volumes mvip>
```
d. Pour plusieurs clusters de stockage gérés par un nœud de gestion existant 11.0 ou 11.1 sans volumes persistants (la -pvm Flag doit fournir l'une des adresses MVIP du cluster) :

```
sudo /sf/packages/mnode/upgrade-mnode -mu <mnode user> -pvm <mvip for
persistent volumes>
```
- 10. (Pour toutes les installations de stockage 100 % Flash NetApp SolidFire avec le plug-in NetApp Element pour vCenter Server) mettez à jour le plug-in vCenter sur le nœud de gestion 12.3.x en suivant les étapes du ["Mettez à niveau le plug-in Element pour vCenter Server"](#page-56-0) sujet.
- 11. Recherchez l'ID de ressource pour votre installation à l'aide de l'API de nœud de gestion :
	- a. Dans un navigateur, connectez-vous à l'interface de l'API REST du nœud de gestion :
		- i. Accédez au MVIP de stockage et connectez-vous. Cette action entraîne l'acceptation du certificat

pour l'étape suivante.

b. Ouvrez l'interface utilisateur de l'API REST du service d'inventaire sur le nœud de gestion :

```
https://<ManagementNodeIP>/inventory/1/
```
- c. Sélectionnez **Authorise** et procédez comme suit :
	- i. Saisissez le nom d'utilisateur et le mot de passe du cluster.
	- ii. Saisissez l'ID client en tant que mnode-client.
	- iii. Sélectionnez **Autoriser** pour démarrer une session.
	- iv. Fermez la fenêtre.
- d. Dans l'interface utilisateur de l'API REST, sélectionnez **OBTENIR /installations**.
- e. Sélectionnez **essayez-le**.
- f. Sélectionnez **Exécuter**.
- g. À partir du corps de réponse du code 200, copiez le id pour l'installation.

Votre installation dispose d'une configuration de ressource de base créée lors de l'installation ou de la mise à niveau.

## <span id="page-53-0"></span>**Migration du nœud de gestion version 10.x vers 11.x**

Si vous disposez d'un nœud de gestion sous la version 10.x, vous ne pouvez pas effectuer la mise à niveau de 10.x vers 11.x. Vous pouvez utiliser cette procédure de migration pour copier la configuration de 10.x vers un nœud de gestion 11.1 récemment déployé. Si votre nœud de gestion est actuellement à 11.0 ou supérieur, vous devez ignorer cette procédure. Vous avez besoin du nœud de gestion 11.0 ou 11.1 et du ["Derniers outils](#page-5-0) [de santé"](#page-5-0) De mise à niveau du logiciel Element de 10.3 + à 11.x.

#### **Étapes**

- 1. Depuis l'interface VMware vSphere, déployer le nœud de gestion 11.1 OVA et le mettre sous tension.
- 2. Ouvrez la console VM du nœud de gestion qui ouvre l'interface utilisateur du terminal (TUI).
- 3. Utilisez la TUI pour créer un nouvel ID administrateur et attribuer un mot de passe.
- 4. Dans le nœud de gestion TUI, connectez-vous au nœud de gestion avec le nouvel ID et le nouveau mot de passe, puis vérifiez son fonctionnement.
- 5. Depuis vCenter ou le nœud de gestion TUI, procurez-vous l'adresse IP du nœud de gestion 11.1 et recherchez l'adresse IP sur le port 9443 pour ouvrir l'interface utilisateur du nœud de gestion.

https://<mNode 11.1 IP address>:9443

- 6. Dans vSphere, sélectionnez **Configuration NetApp Element** > **Paramètres nœud M**. (Dans les versions antérieures, le menu principal est **Configuration NetApp SolidFire**.)
- 7. Sélectionnez **actions** > **Effacer**.
- 8. Pour confirmer, sélectionnez **Oui**. Le champ État du nœud M ne doit pas être configuré.

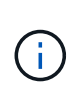

Lorsque vous accédez à l'onglet **Paramètres du nœud M** pour la première fois, le champ État du nœud M peut s'afficher comme **non configuré** au lieu du **UP** attendu ; il se peut que vous ne puissiez pas choisir **actions** > **Clear**. Actualisez le navigateur. Le champ État du nœud M s'affiche par la suite **UP**.

- 9. Déconnexion de vSphere.
- 10. Dans un navigateur Web, ouvrez l'utilitaire d'enregistrement des nœuds de gestion et sélectionnez **QoSSIOC Service Management**:

https://<mNode 11.1 IP address>:9443

11. Définissez le nouveau mot de passe QoSSIOC.

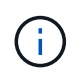

Le mot de passe par défaut est solidfire. Ce mot de passe est requis pour définir le nouveau mot de passe.

- 12. Sélectionnez l'onglet **enregistrement du plug-in vCenter**.
- 13. Sélectionnez **mettre à jour le plug-in**.
- 14. Saisissez les valeurs requises. Lorsque vous avez terminé, sélectionnez **UPDATE**.
- 15. Connectez-vous à vSphere et sélectionnez **Configuration NetApp Element** > **Paramètres nœud M**.
- 16. Sélectionnez **actions** > **configurer**.
- 17. Indiquez l'adresse IP du nœud de gestion, l'ID utilisateur du nœud de gestion (le nom d'utilisateur est admin), le mot de passe que vous avez défini dans l'onglet **QoSSIOC Service Management** de l'utilitaire d'enregistrement, ainsi que l'ID utilisateur et le mot de passe vCenter.

Dans vSphere, l'onglet **mNode Settings** (Paramètres du nœud M) doit afficher l'état du nœud M sous la forme **UP**, ce qui indique que le nœud de gestion 11.1 est enregistré dans vCenter.

- 18. À partir de l'utilitaire d'enregistrement de nœud de gestion (https://<mNode 11.1 IP address>:9443), redémarrez le service SIOC depuis **QoSSIOC Service Management**.
- 19. Attendez une minute et vérifiez l'onglet **Configuration NetApp Element** > **Paramètres mNode**. Cela devrait afficher l'état du nœud M comme **UP**.

Si l'état est **DOWN**, vérifiez les autorisations pour /sf/packages/sioc/app.properties. Le fichier doit avoir des autorisations de lecture, d'écriture et d'exécution pour le propriétaire du fichier. Les autorisations correctes doivent apparaître comme suit :

-rwx------

- 20. Une fois le processus SIOC démarré et vCenter affiche l'état du nœud M sous **UP**, vérifiez les journaux de l' sf-hci-nma service sur le nœud de gestion. Il ne devrait y avoir aucun message d'erreur.
- 21. (Pour le noeud de gestion 11.1 uniquement) SSH dans le noeud de gestion version 11.1 avec privilèges root et démarrer le service NMA avec les commandes suivantes :

# systemctl enable /sf/packages/nma/systemd/sf-hci-nma.service

```
# systemctl start sf-hci-nma21
```
- 22. Effectuez des actions depuis vCenter pour supprimer un disque, ajouter un disque ou redémarrer les nœuds. Cela déclenche des alertes de stockage, qui doivent être signalées dans vCenter. Si cela fonctionne, les alertes système NMA fonctionnent comme prévu.
- 23. Si ONTAP Select est configuré dans vCenter, configurez les alertes ONTAP Select dans NMA en copiant .ots.properties fichier du noeud de gestion précédent vers la version 11.1 du noeud de gestion /sf/packages/nma/conf/.ots.properties Et redémarrez le service NMA à l'aide de la commande suivante :

systemctl restart sf-hci-nma

24. Vérifiez que ONTAP Select fonctionne en affichant les journaux à l'aide de la commande suivante :

```
journalctl -f | grep -i ots
```
25. Configurez Active IQ en procédant comme suit :

- a. SSH dans la version 11.1 du nœud de gestion et accédez au /sf/packages/collector répertoire.
- b. Exécutez la commande suivante :

```
sudo ./manage-collector.py --set-username netapp --set-password --set
-mvip <MVIP>
```
- c. Entrez le mot de passe de l'interface utilisateur du nœud de gestion lorsque vous y êtes invité.
- d. Exécutez les commandes suivantes :

```
./manage-collector.py --get-all
```
sudo systemctl restart sfcollector

- e. La vérification sfcollector journaux pour confirmer que le système fonctionne.
- 26. Dans vSphere, l'onglet **Configuration NetApp Element** > **Paramètres du nœud M** doit afficher l'état du nœud M sous **UP**.
- 27. Vérifiez que NMA signale les alertes système et ONTAP Select.
- 28. Si tout fonctionne comme prévu, arrêtez et supprimez le nœud de gestion 10.x VM.

## <span id="page-56-1"></span>**Reconfigurez l'authentification à l'aide de l'API REST de nœud de gestion**

Vous pouvez conserver votre nœud de gestion existant si vous disposez de services de gestion mis à niveau séquentiellement (1) votre système de stockage Element. Si vous avez suivi un ordre de mise à niveau différent, reportez-vous aux procédures de mise à niveau des nœuds de gestion sur place.

#### **Avant de commencer**

- Vous avez mis à jour vos services de gestion sur 2.10.29 ou une version ultérieure.
- Votre cluster de stockage exécute Element 12.0 ou une version ultérieure.
- Votre nœud de gestion est version 11.3 ou ultérieure.
- Vous avez mis à jour vos services de gestion de façon séquentielle, puis mis à niveau votre stockage Element. Vous ne pouvez pas reconfigurer l'authentification à l'aide de cette procédure à moins que vous ayez terminé les mises à niveau dans l'ordre décrit.

#### **Étapes**

1. Ouvrez l'interface de l'API REST du nœud de gestion sur le nœud de gestion :

https://<ManagementNodeIP>/mnode

- 2. Sélectionnez **Authorise** et procédez comme suit :
	- a. Saisissez le nom d'utilisateur et le mot de passe du cluster.
	- b. Saisissez l'ID client en tant que mnode-client si la valeur n'est pas déjà renseignée.
	- c. Sélectionnez **Autoriser** pour démarrer une session.
- 3. Dans l'interface utilisateur de l'API REST, sélectionnez **POST /services/reconfigure-auth**.
- 4. Sélectionnez **essayez-le**.
- 5. Pour le paramètre **load\_images**, sélectionnez true.
- 6. Sélectionnez **Exécuter**.

Le corps de réponse indique que la reconfiguration a réussi.

## **Trouvez plus d'informations**

- ["Documentation SolidFire et Element"](https://docs.netapp.com/us-en/element-software/index.html)
- ["Plug-in NetApp Element pour vCenter Server"](https://docs.netapp.com/us-en/vcp/index.html)

## <span id="page-56-0"></span>**Mettez à niveau le plug-in Element pour vCenter Server**

Pour les environnements vSphere existants équipés d'un plug-in NetApp Element enregistré pour VMware vCenter Server, vous pouvez mettre à jour votre enregistrement de plug-in après la première mise à jour du package de services de gestion contenant le service de plug-in.

Vous pouvez mettre à jour l'enregistrement du plug-in sur vCenter Server Virtual Appliance (vCSA) ou Windows à l'aide de l'utilitaire d'enregistrement. Vous devez modifier votre inscription au plug-in vCenter sur chaque serveur vCenter où vous devez utiliser le plug-in.

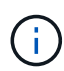

Services de gestion 2.22.7 inclut Element Plug-in pour vCenter Server 5.0 qui contient le plug-in distant. Si vous utilisez le plug-in Element, vous devez effectuer une mise à niveau vers les services de gestion version 2.22.7 ou ultérieure pour vous conformer à la directive VMware qui supprime le support des plug-ins locaux. ["En savoir plus >>"](https://kb.vmware.com/s/article/87880).

#### **Plug-in Element vCenter version 5.0 ou ultérieure**

Cette procédure de mise à niveau couvre les scénarios de mise à niveau suivants :

- Vous effectuez une mise à niveau vers Element Plug-in pour vCenter Server 5.2, 5.1 ou 5.0.
- Vous mettez à niveau vers un client Web HTML5 8.0 ou 7.0.

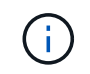

Le plug-in Element pour vCenter 5.0 ou version ultérieure n'est pas compatible avec vCenter Server 6.7 et 6.5.

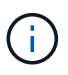

Lorsque vous effectuez une mise à niveau d'Element Plug-in pour vCenter Server 4.x vers 5.x, les clusters déjà configurés avec le plug-in sont perdus car les données ne peuvent pas être copiées d'une instance vCenter vers un plug-in distant. Vous devez ajouter à nouveau les clusters au plug-in distant. Il s'agit d'une activité ponctuelle lors de la mise à niveau d'un plug-in local vers un plug-in distant.

#### **Plug-in Element vCenter 4.10 ou version antérieure**

Cette procédure de mise à niveau couvre les scénarios de mise à niveau suivants :

- Vous allez effectuer la mise à niveau vers le plug-in Element pour vCenter Server 4.10, 4.9, 4.8, 4.7, 4.6, 4.5 ou 4.4.
- Vous mettez à niveau vers un client Web HTML5 7.0, 6.7 ou 6.5.
- Le plug-in n'est pas compatible avec VMware vCenter Server 8.0 pour le plug-in Element pour VMware vCenter Server 4.x.
- Le plug-in n'est pas compatible avec VMware vCenter Server 6.5 pour le plug-in Element pour VMware vCenter Server 4.6, 4.7 et 4.8.
	- Vous effectuez la mise à niveau vers un client Web 6.7 Flash vSphere.

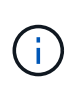

Le plug-in est compatible avec vSphere Web client version 6.7 U2 pour Flash, 6.7 U3 (Flash et HTML5) et 7.0 U1. Le plug-in n'est pas compatible avec la version 6.7 U2 build 13007421 du client Web HTML5 vSphere et avec les autres versions 6.7 U2 publiées avant la mise à jour 2a (build 13643870). Pour plus d'informations sur les versions vSphere prises en charge, consultez les notes de version pour ["votre version du plug-in".](https://docs.netapp.com/us-en/vcp/rn_relatedrn_vcp.html#netapp-element-plug-in-for-vcenter-server)

#### **Ce dont vous avez besoin**

- **Privilèges d'administrateur** : vous disposez des privilèges de rôle d'administrateur vCenter pour installer un plug-in.
- **Mises à niveau vSphere** : vous avez effectué toutes les mises à niveau vCenter nécessaires avant de mettre à niveau le plug-in NetApp Element pour vCenter Server. Cette procédure suppose que les mises à niveau de vCenter sont déjà terminées.
- **VCenter Server** : votre plug-in vCenter version 4.x ou 5.x est enregistré auprès d'un serveur vCenter. À partir de l'utilitaire d'enregistrement (<https://<ManagementNodeIP>:9443>), sélectionnez **Statut d'enregistrement**, renseignez les champs nécessaires et sélectionnez **vérifier l'état** pour vérifier que le plug-in vCenter est déjà enregistré et le numéro de version de l'installation actuelle.
- **Mises à jour des services de gestion**: Vous avez mis à jour votre ["pack de services de gestion"](https://mysupport.netapp.com/site/products/all/details/mgmtservices/downloads-tab) à la dernière version. Les mises à jour du plug-in vCenter sont distribuées par le biais de mises à jour de services de gestion publiées en dehors des principales versions des produits pour le stockage 100 % Flash SolidFire de NetApp.
- **Mises à niveau des nœuds de gestion** :
	- Depuis le plug-in Element vCenter 5.0, vous exécutez un nœud de gestion qui a été ["mise à niveau"](#page-42-0) à la version 12.3.x ou ultérieure.
	- Pour le plug-in Element vCenter 4.4 à 4.10, vous exécutez un nœud de gestion ["mise à niveau"](#page-42-0) à la version 11.3 ou ultérieure. Le plug-in vCenter 4.4 ou version ultérieure requiert un nœud de gestion 11.3 ou version ultérieure doté d'une architecture modulaire fournissant des services individuels. Votre nœud de gestion doit être mis sous tension avec son adresse IP ou son adresse DHCP configurée.
- **Mises à niveau du stockage Element** :
	- Depuis le plug-in Element vCenter 5.0, un cluster exécute le logiciel NetApp Element 12.3.x ou une version ultérieure.
	- Pour le plug-in Element vCenter 4.10 ou version antérieure, un cluster exécute le logiciel NetApp Element 11.3 ou version ultérieure.
- **VSphere Web client** : vous êtes déconnecté du client Web vSphere avant de commencer une mise à niveau de plug-in. Si vous ne vous déconnectez pas, le client Web ne reconnaîtra pas les mises à jour effectuées au cours de ce processus.

#### **Étapes**

1. Entrez l'adresse IP de votre nœud de gestion dans un navigateur, y compris le port TCP pour l'enregistrement :

`https://<ManagementNodeIP>:9443`L'interface utilisateur de l'utilitaire d'enregistrement s'ouvre sur la page **Manage QoSSIOC Service Credentials** du plug-in.

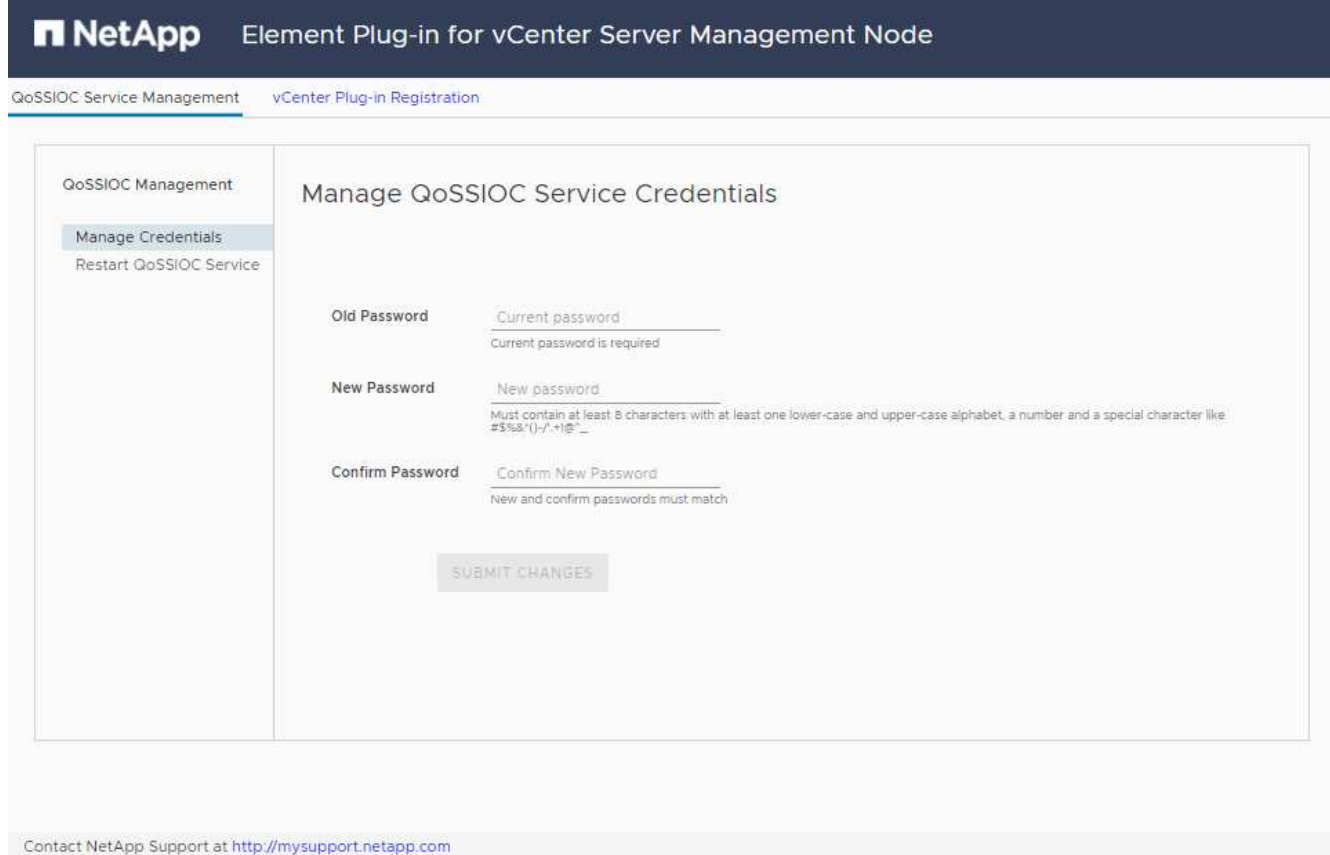

## 2. Sélectionnez **enregistrement du plug-in vCenter**.

◦ Page d'enregistrement du plug-in vCenter pour Element Plug-in pour vCenter Server 5.x :

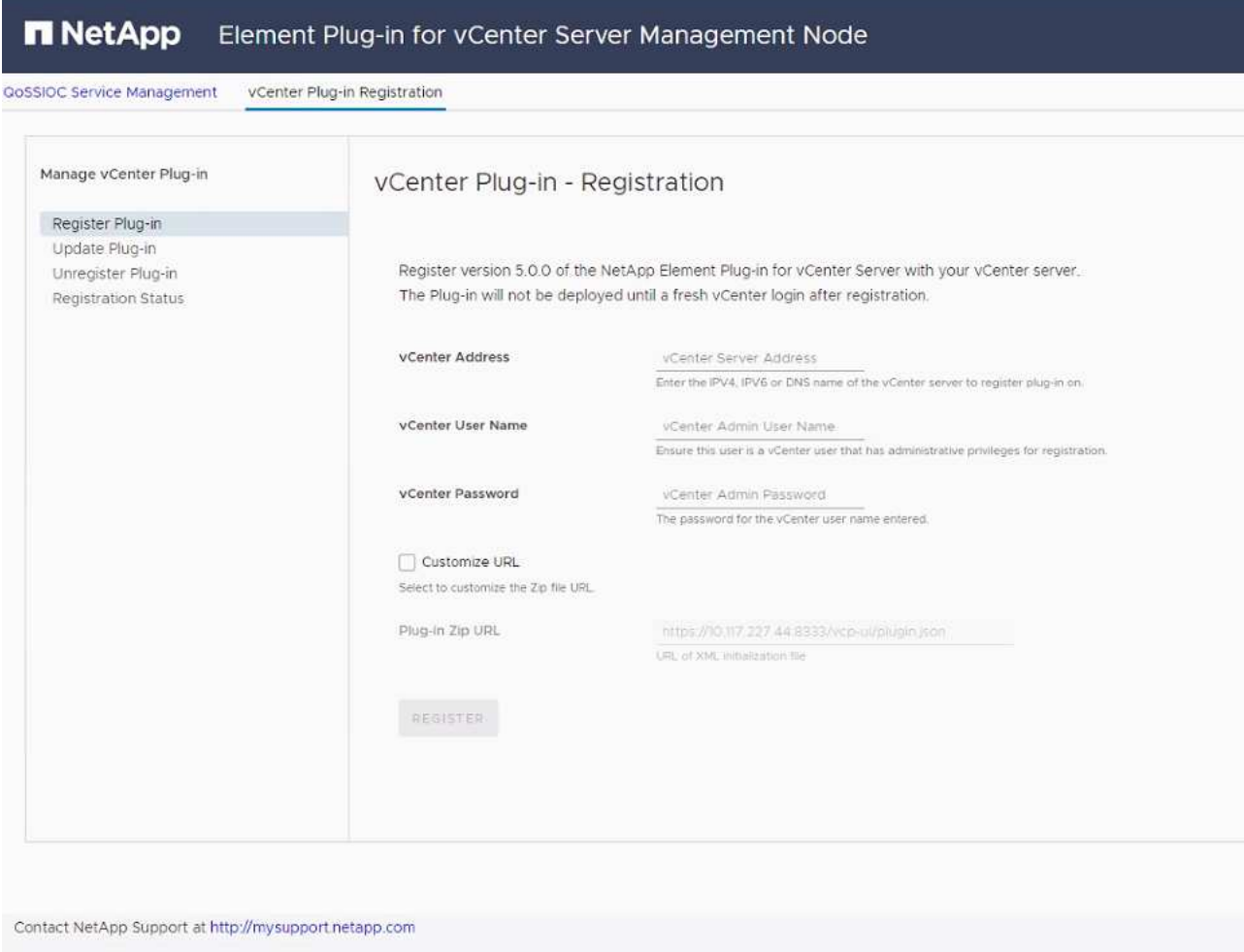

◦ La page d'inscription du plug-in vCenter pour le plug-in Element pour vCenter Server 4.10 ou version antérieure :

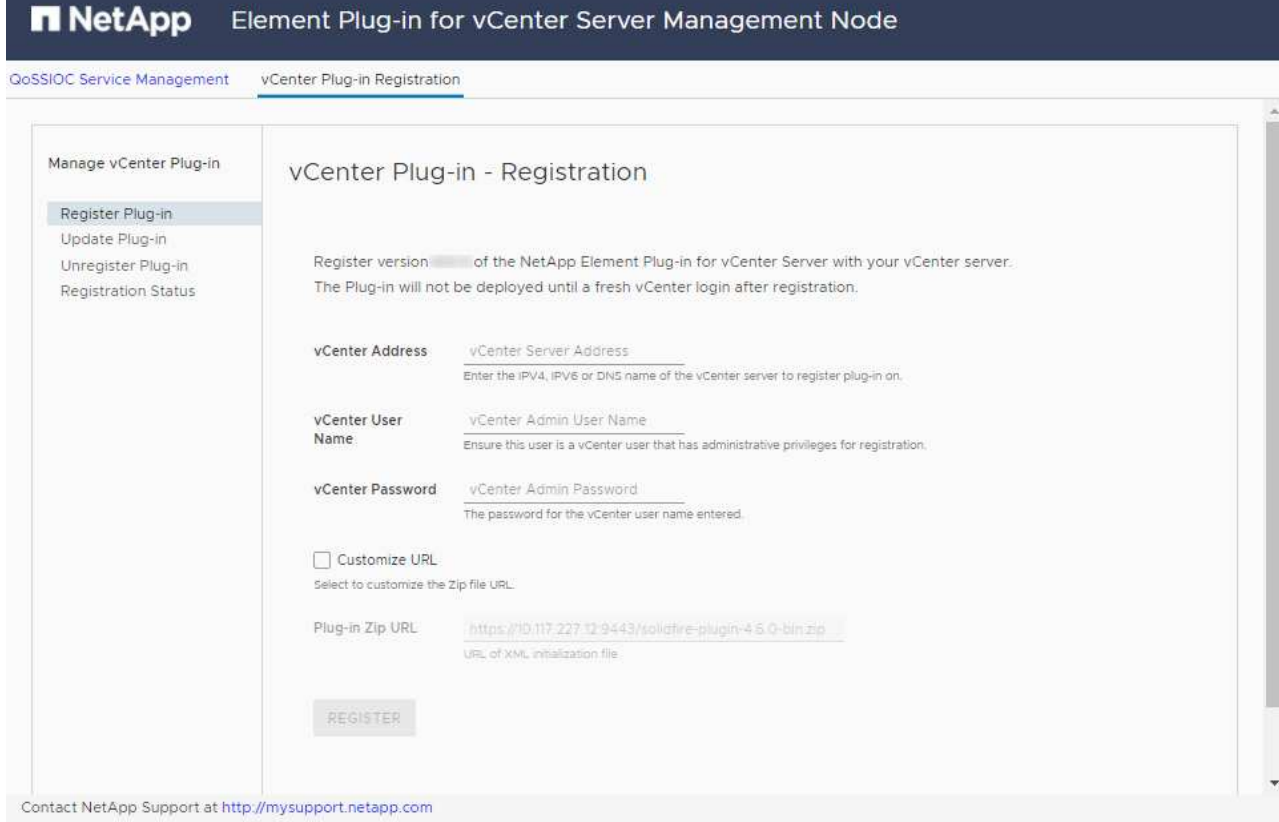

- 3. Dans **Manage vCenter Plug-in**, sélectionnez **Update Plug-in**.
- 4. Confirmez ou mettez à jour les informations suivantes :
	- a. L'adresse IPv4 ou le FQDN du service vCenter sur lequel vous enregistrez votre plug-in.
	- b. Nom d'utilisateur de vCenter Administrator.

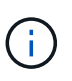

Le nom d'utilisateur et les informations d'identification du mot de passe que vous entrez doivent correspondre à un utilisateur disposant des privilèges de rôle d'administrateur vCenter.

- c. Mot de passe de l'administrateur vCenter.
- d. (Pour les serveurs internes/sites distants) selon la version du plug-in Element pour vCenter, une URL personnalisée pour le fichier JSON ou le plug-in ZIP :
	- i. Depuis le plug-in Element pour vCenter Server 5.0, une URL personnalisée pour le fichier JSON du plug-in.

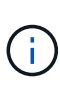

Vous pouvez sélectionner **URL personnalisée** pour personnaliser l'URL si vous utilisez un serveur HTTP ou HTTPS (site sombre) ou si vous avez modifié le nom de fichier JSON ou les paramètres réseau. Pour plus d'informations sur la configuration d'une URL, reportez-vous à la documentation du plug-in Element pour vCenter Server sur la modification des propriétés vCenter d'un serveur HTTP interne (site sombre).

ii. Pour le plug-in Element pour vCenter Server 4.10 ou version antérieure, une URL personnalisée pour le plug-in ZIP.

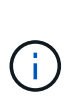

Vous pouvez sélectionner **URL personnalisée** pour personnaliser l'URL si vous utilisez un serveur HTTP ou HTTPS (site sombre) ou si vous avez modifié le nom de fichier ZIP ou les paramètres réseau. Pour plus d'informations sur la configuration d'une URL, reportez-vous à la documentation du plug-in Element pour vCenter Server sur la modification des propriétés vCenter d'un serveur HTTP interne (site sombre).

5. Sélectionnez **mettre à jour**.

Une bannière apparaît dans l'interface utilisateur de l'utilitaire d'enregistrement lorsque l'enregistrement a réussi.

6. Connectez-vous au client Web vSphere en tant qu'administrateur vCenter. Si vous êtes déjà connecté au client Web vSphere, vous devez d'abord vous déconnecter, attendre deux à trois minutes, puis vous reconnecter.

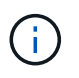

Cette action crée une nouvelle base de données et termine l'installation dans vSphere Web client.

- 7. Dans le client Web vSphere, recherchez les tâches terminées suivantes dans le moniteur des tâches pour vous assurer que l'installation est terminée : Download plug-in et Deploy plug-in.
- 8. Vérifiez que les points d'extension du plug-in apparaissent dans l'onglet **raccourcis** de vSphere Web client et dans le panneau latéral.
	- Depuis le plug-in Element pour vCenter Server 5.0, le point d'extension du plug-in distant NetApp Element apparaît :

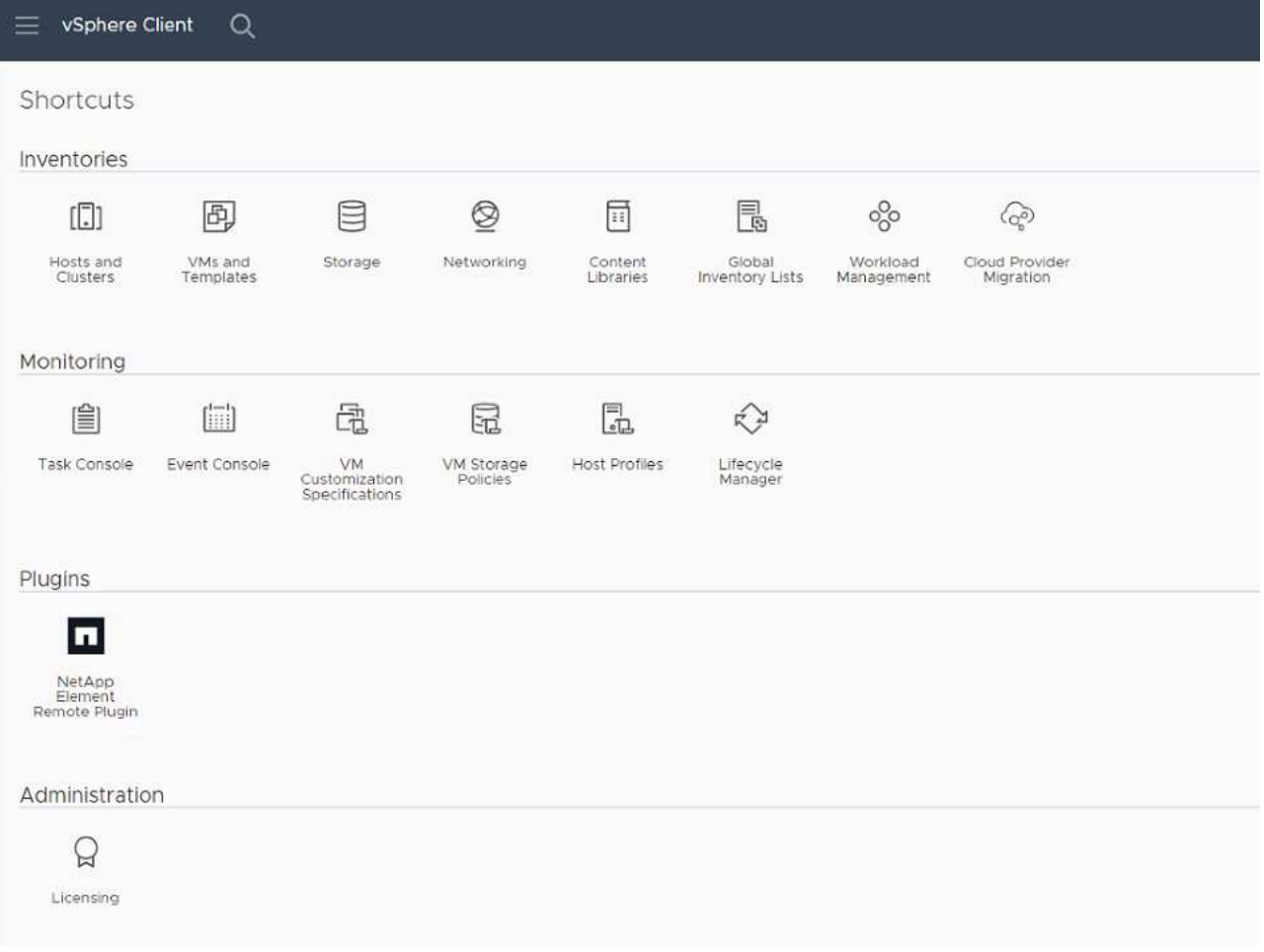

◦ Pour le plug-in Element pour vCenter Server 4.10 ou version antérieure, les points d'extension NetApp Element Configuration and Management apparaissent :

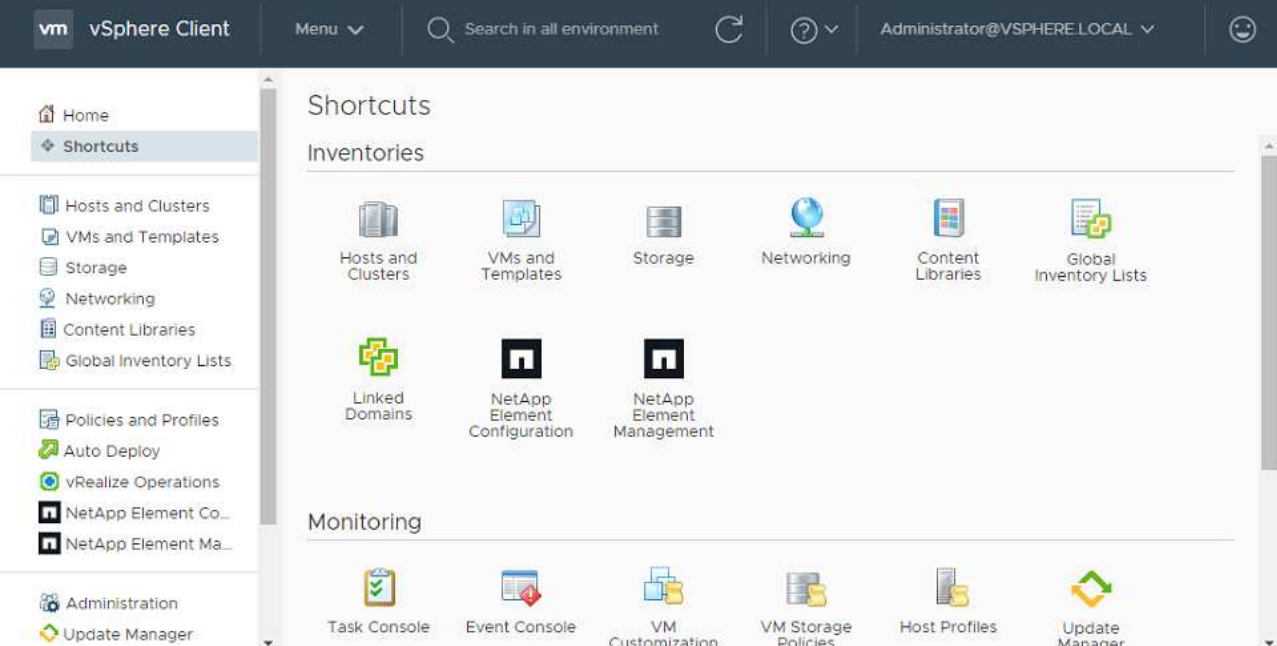

Si les icônes du plug-in vCenter ne sont pas visibles, reportez-vous à la section ["Plug-in](https://docs.netapp.com/us-en/vcp/vcp_reference_troubleshoot_vcp.html#plug-in-registration-successful-but-icons-do-not-appear-in-web-client) [Element pour vCenter Server"](https://docs.netapp.com/us-en/vcp/vcp_reference_troubleshoot_vcp.html#plug-in-registration-successful-but-icons-do-not-appear-in-web-client) documentation sur le dépannage du plug-in.

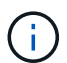

Après la mise à niveau vers le plug-in NetApp Element pour vCenter Server 4.8 ou version ultérieure avec VMware vCenter Server 6.7U1, si les clusters de stockage ne sont pas répertoriés ou si une erreur de serveur apparaît dans les sections **clusters** et **Paramètres QoSSIOC** de la configuration NetApp Element, voir ["Plug-in Element pour vCenter Server"](https://docs.netapp.com/us-en/vcp/vcp_reference_troubleshoot_vcp.html#error_vcp48_67u1) documentation sur le dépannage de ces erreurs.

9. Vérifiez le changement de version dans l'onglet **About** du point d'extension **NetApp Element Configuration** du plug-in.

Vous devriez voir les détails de la version suivante ou les détails d'une version plus récente :

```
NetApp Element Plug-in Version: 5.2
NetApp Element Plug-in Build Number: 12
```
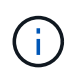

Le plug-in vCenter contient du contenu de l'aide en ligne. Pour vous assurer que votre aide contient le contenu le plus récent, effacez le cache de votre navigateur après la mise à niveau de votre plug-in.

## **Trouvez plus d'informations**

- ["Documentation SolidFire et Element"](https://docs.netapp.com/us-en/element-software/index.html)
- ["Plug-in NetApp Element pour vCenter Server"](https://docs.netapp.com/us-en/vcp/index.html)

#### **Informations sur le copyright**

Copyright © 2024 NetApp, Inc. Tous droits réservés. Imprimé aux États-Unis. Aucune partie de ce document protégé par copyright ne peut être reproduite sous quelque forme que ce soit ou selon quelque méthode que ce soit (graphique, électronique ou mécanique, notamment par photocopie, enregistrement ou stockage dans un système de récupération électronique) sans l'autorisation écrite préalable du détenteur du droit de copyright.

Les logiciels dérivés des éléments NetApp protégés par copyright sont soumis à la licence et à l'avis de nonresponsabilité suivants :

CE LOGICIEL EST FOURNI PAR NETAPP « EN L'ÉTAT » ET SANS GARANTIES EXPRESSES OU TACITES, Y COMPRIS LES GARANTIES TACITES DE QUALITÉ MARCHANDE ET D'ADÉQUATION À UN USAGE PARTICULIER, QUI SONT EXCLUES PAR LES PRÉSENTES. EN AUCUN CAS NETAPP NE SERA TENU POUR RESPONSABLE DE DOMMAGES DIRECTS, INDIRECTS, ACCESSOIRES, PARTICULIERS OU EXEMPLAIRES (Y COMPRIS L'ACHAT DE BIENS ET DE SERVICES DE SUBSTITUTION, LA PERTE DE JOUISSANCE, DE DONNÉES OU DE PROFITS, OU L'INTERRUPTION D'ACTIVITÉ), QUELLES QU'EN SOIENT LA CAUSE ET LA DOCTRINE DE RESPONSABILITÉ, QU'IL S'AGISSE DE RESPONSABILITÉ CONTRACTUELLE, STRICTE OU DÉLICTUELLE (Y COMPRIS LA NÉGLIGENCE OU AUTRE) DÉCOULANT DE L'UTILISATION DE CE LOGICIEL, MÊME SI LA SOCIÉTÉ A ÉTÉ INFORMÉE DE LA POSSIBILITÉ DE TELS DOMMAGES.

NetApp se réserve le droit de modifier les produits décrits dans le présent document à tout moment et sans préavis. NetApp décline toute responsabilité découlant de l'utilisation des produits décrits dans le présent document, sauf accord explicite écrit de NetApp. L'utilisation ou l'achat de ce produit ne concède pas de licence dans le cadre de droits de brevet, de droits de marque commerciale ou de tout autre droit de propriété intellectuelle de NetApp.

Le produit décrit dans ce manuel peut être protégé par un ou plusieurs brevets américains, étrangers ou par une demande en attente.

LÉGENDE DE RESTRICTION DES DROITS : L'utilisation, la duplication ou la divulgation par le gouvernement sont sujettes aux restrictions énoncées dans le sous-paragraphe (b)(3) de la clause Rights in Technical Data-Noncommercial Items du DFARS 252.227-7013 (février 2014) et du FAR 52.227-19 (décembre 2007).

Les données contenues dans les présentes se rapportent à un produit et/ou service commercial (tel que défini par la clause FAR 2.101). Il s'agit de données propriétaires de NetApp, Inc. Toutes les données techniques et tous les logiciels fournis par NetApp en vertu du présent Accord sont à caractère commercial et ont été exclusivement développés à l'aide de fonds privés. Le gouvernement des États-Unis dispose d'une licence limitée irrévocable, non exclusive, non cessible, non transférable et mondiale. Cette licence lui permet d'utiliser uniquement les données relatives au contrat du gouvernement des États-Unis d'après lequel les données lui ont été fournies ou celles qui sont nécessaires à son exécution. Sauf dispositions contraires énoncées dans les présentes, l'utilisation, la divulgation, la reproduction, la modification, l'exécution, l'affichage des données sont interdits sans avoir obtenu le consentement écrit préalable de NetApp, Inc. Les droits de licences du Département de la Défense du gouvernement des États-Unis se limitent aux droits identifiés par la clause 252.227-7015(b) du DFARS (février 2014).

#### **Informations sur les marques commerciales**

NETAPP, le logo NETAPP et les marques citées sur le site<http://www.netapp.com/TM>sont des marques déposées ou des marques commerciales de NetApp, Inc. Les autres noms de marques et de produits sont des marques commerciales de leurs propriétaires respectifs.